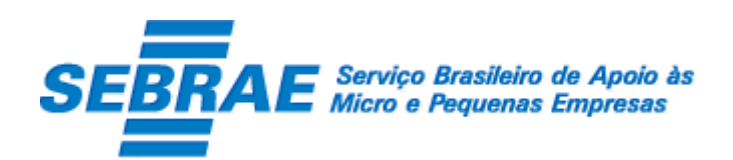

## SGF – Sistema de Gestão de Fornecedores – Portal do Fornecedor

Manual de Customização

Versão 1.0

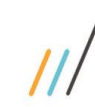

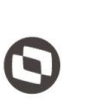

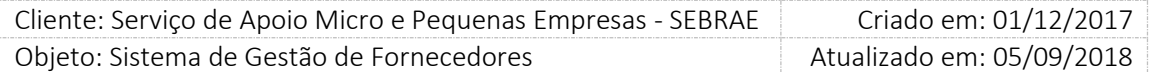

## Índice

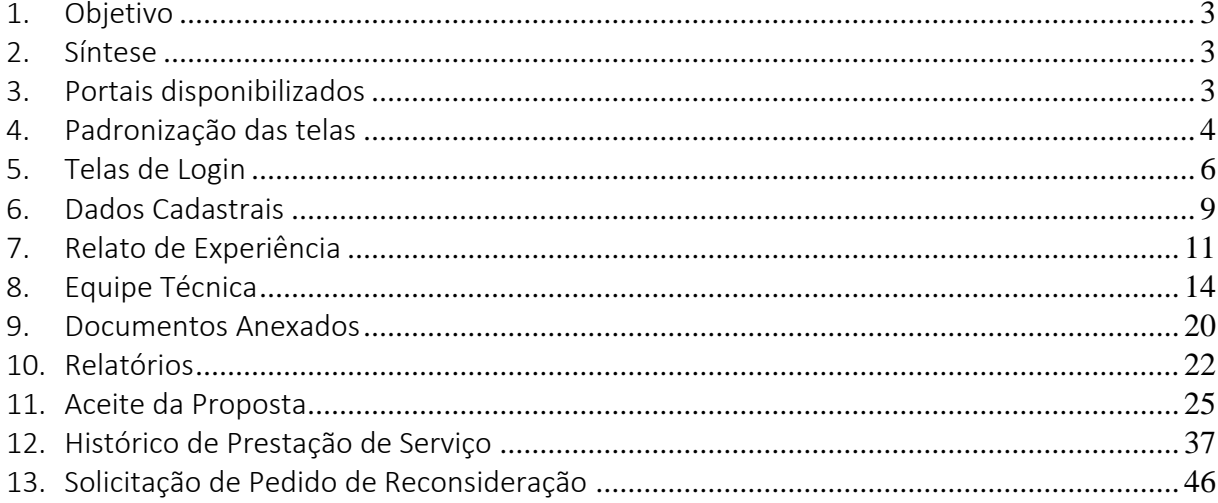

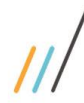

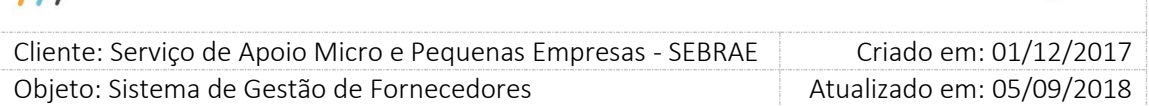

## <span id="page-2-0"></span>1. Objetivo

Prezados Senhores,

O documento a seguir tem por objetivo orientar o usuário sobre as implementações realizadas para sua empresa.

Todas as funcionalidades descritas neste manual têm como base do que está descrito no documento "Especificação de Customização".

Conforme descrito na especificação, eventuais pedidos de alteração na customização após seu desenvolvimento e entrega, deverá ser analisado pela equipe Fábrica de Software.

Conforme o resultado da análise a alteração poderá ser alvo de uma nova proposta (isso envolverá a elaboração de um novo escopo e novos custos para a sua empresa) ou, dependendo da simplicidade, melhoria de usabilidade e outros fatores, poderão ser implementados sem novos custos.

## <span id="page-2-1"></span>2. Síntese

De acordo com o levantamento feito no cliente, esse documento contemplará as demandas de customização identificadas durante a fase de levantamento de processos do SEBRAE NACIONAL para implementação do Sistema de Gestão de Fornecedores – SGF.

Este manual terá a finalidade de auxiliar os usuários que utilizarão o sistema de fornecedores. O processo de credenciamento e a gestão de instrutores e consultores pelo Sistema SEBRAE estão previsto no Regulamento do SGF. Para que isto ocorra, a Fábrica de Software irá customizar um sistema acessível, de fácil navegabilidade, funcionalidades e com as integrações necessárias ao CORPORERM. Possibilitando agilidade no processo e automatização nas etapas:

- Credenciamento (inscrição, etapa de habilitação) de empresas credenciadas;
- Cadastramento;
- Contratação;
- A interligação com todas as unidades estaduais do Sistema SEBRAE e a gestão das informações para tomada de decisões gerenciais.

## <span id="page-2-2"></span>3. Portais disponibilizados

O SGF é composto pelos seguintes portais:

1. Portal Home

Este portal é voltado ao público em geral.

2. Portal Administração Este portal é voltado para os colaboradores do sistema SEBRAE.

### Fábrica de Software – Unidade Belo Horizonte

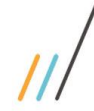

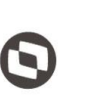

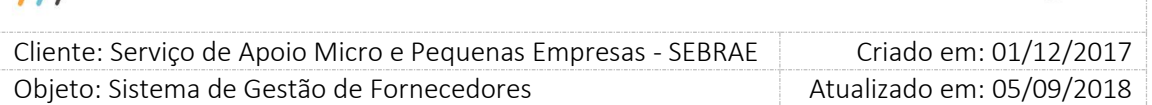

3. Portal de Inscrição

Este portal é voltado para as Pessoas Empresas candidatas que desejam se credenciar no SEBRAE.

4. Portal do Fornecedor (Empresa Credenciada)

Este portal é voltado para as Pessoas Jurídicas que são credenciadas no SEBRAE.

## <span id="page-3-0"></span>4. Padronização das telas

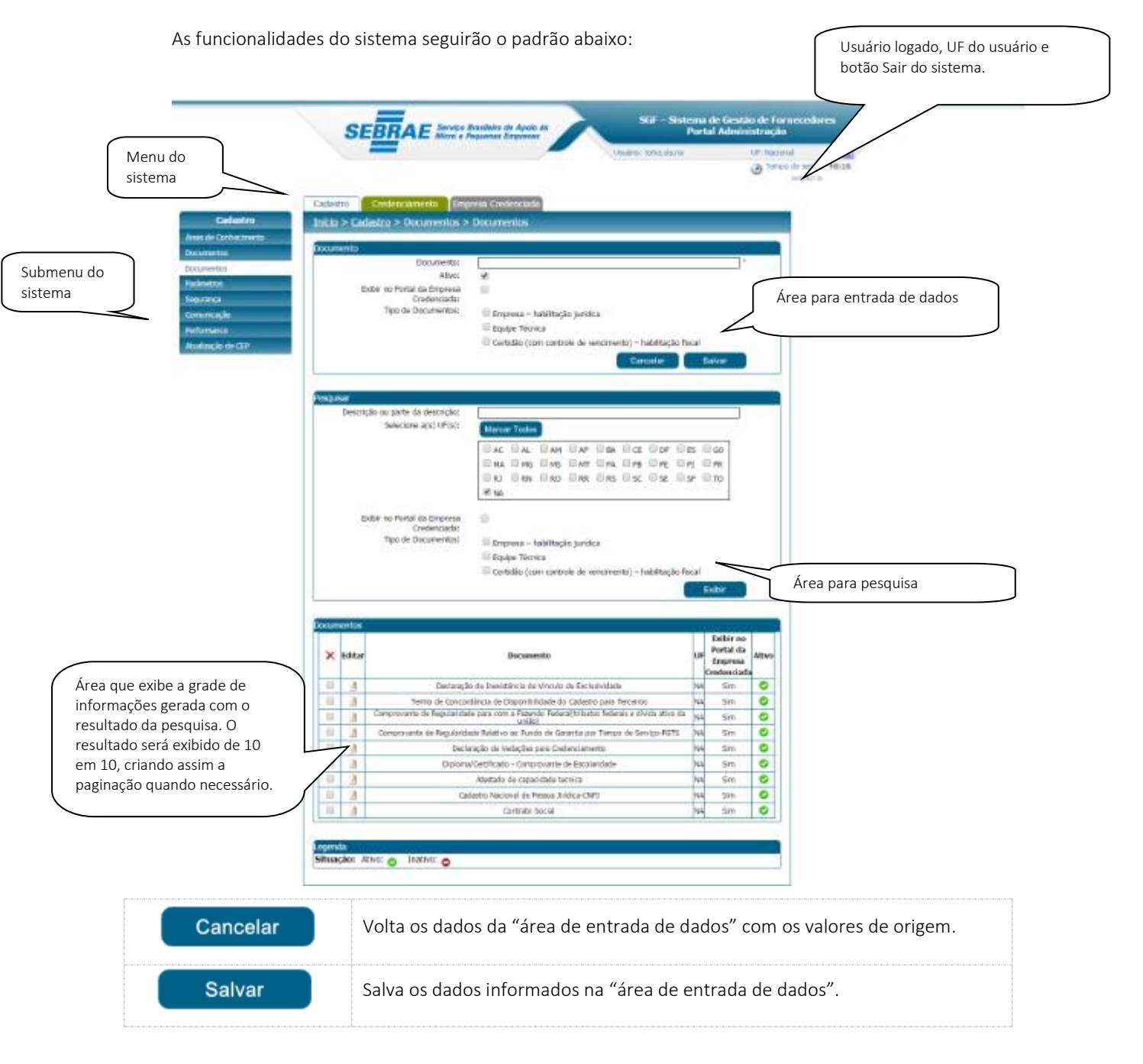

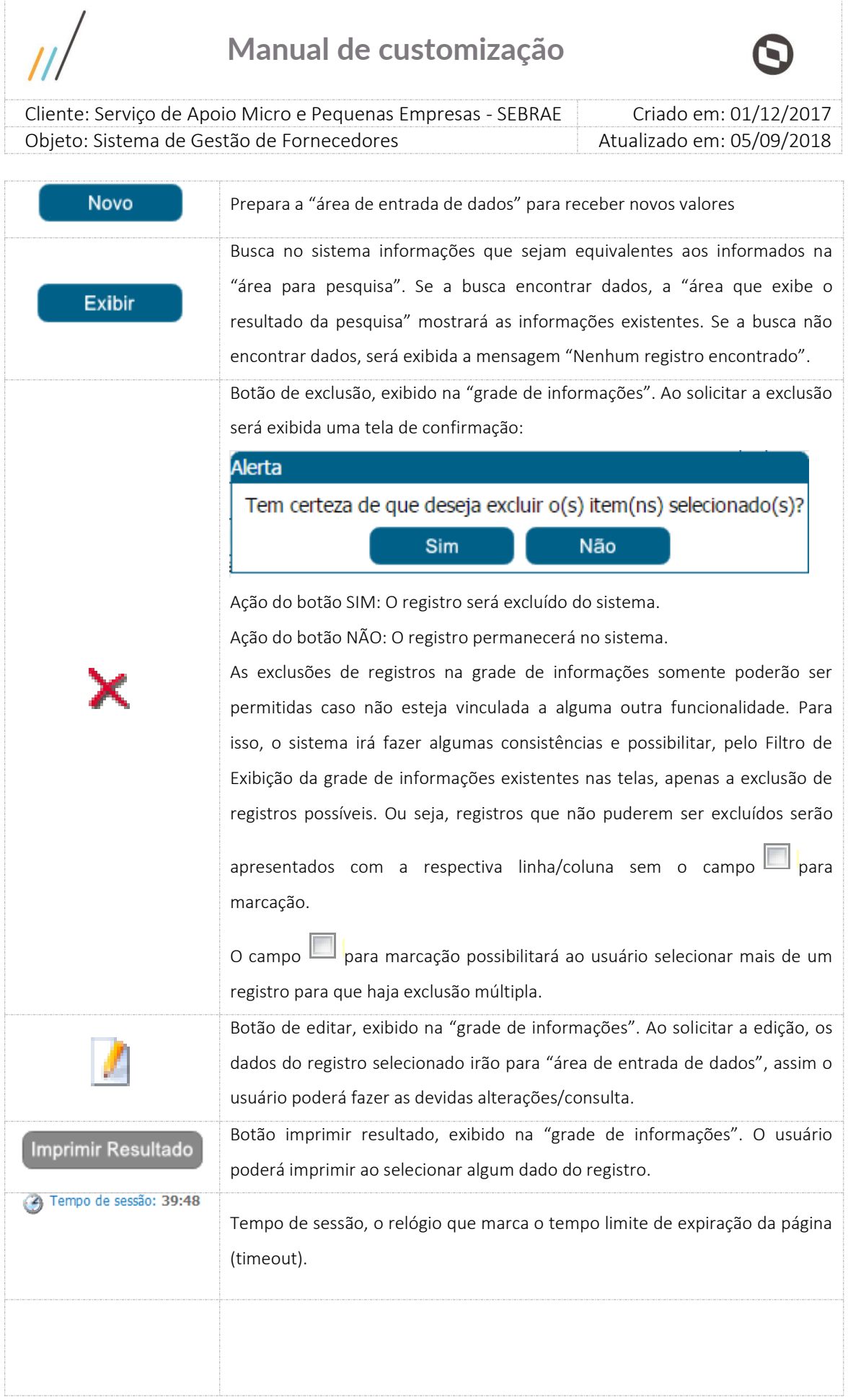

---

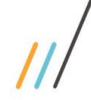

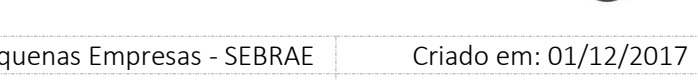

 Cliente: Serviço de Apoio Micro e Pequenas Empresas - SEBRAE Criado em: 01/12/2017 Objeto: Sistema de Gestão de Fornecedores Atualizado em: 05/09/2018

## <span id="page-5-0"></span>5. Telas de Login

#### 5.1.1. Pré-Condições

Para que o primeiro acesso ao sistema seja realizado, é necessário que o Fornecedor tenha realizado a sua inscrição no Edital de Credenciamento e que o mesmo esteja aprovado pelo Sebrae a prestar serviços.

#### 5.1.2. Descrição

A tela de login do SGF possui integração com o Sistema de Gestão de Identidade ( SGI) mantido pelo Sebrae Nacional. Diante disso qualquer dificuldade em logar no sistema a empresa deve entrar em contato com o Sebrae Nacional.

Sebrae - Gestão de Identidade

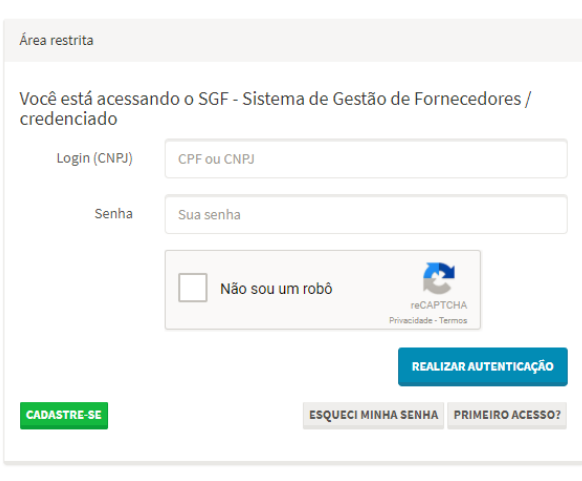

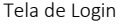

- o Login (CNPJ): informar neste campo o CNPJ da empresa que está credenciada no sistema SGF. Campo de preenchimento obrigatório para efetuar o login com sucesso.
- o Senha: informar neste campo a senha de acesso ao sistema, geralmente é a mesma senha utilizada na inscrição do edital. Campo de preenchimento obrigatório para efetuar o login com sucesso.
- o Não sou robô: campo de segurança e deve ser marcado.

#### Fábrica de Software – Unidade Belo Horizonte

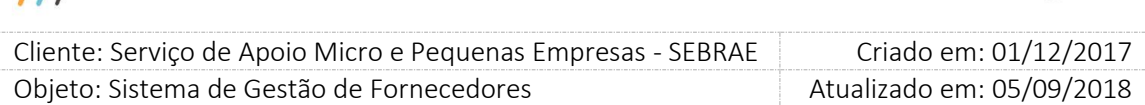

Após marca-lo, geralmente é exibida uma imagem com figuras para que o usuário selecione a solicitada. É extremamente normal a imagem não ser exibida.

o Botão "Realizar autenticação"

Ao clicar nesse botão o sistema irá verificar se o CNPJ e senha informados estão válidos no SGI.

- $-$  Se não forem válidos no SGI uma mensagem de erro será retornada e a empresa deverá entrar em contato com o Sebrae Nacional.
- Se forem válidos no SGI o sistema irá verificar a situação da empresa no SGF, conforme descrito abaixo:
	- "Ativa" ou "Pendente de Regularidade Fiscal" ou "Pendente de Atualização Cadastral" O processo de login será executado com sucesso.
	- Inativa

O sistema exibirá a mensagem abaixo e o processo de login será paralisado: Para acessar o portal do fornecedor é necessário que a empresa credenciada esteja com a situação cadastral ativa. Favor entrar em contato com o Sebrae de credenciamento, para verificar a situação cadastral da empresa.

Suspensa por penalidade

O sistema exibirá a mensagem abaixo e o processo de login será paralisado: Para acessar o portal do fornecedor é necessário que a empresa credenciada esteja com a situação cadastral ativa. Favor entrar em contato com o Sebrae de credenciamento, para verificar a situação cadastral da empresa.

Descredenciada a pedido

O sistema exibirá a mensagem abaixo e o processo de login será paralisado:

Para acessar o portal do fornecedor é necessário que a empresa credenciada esteja com a situação cadastral ativa. Favor entrar em contato com o Sebrae de credenciamento, para verificar a situação cadastral da empresa.

Descredenciada por penalidade

O sistema exibirá a mensagem abaixo e o processo de login será paralisado:

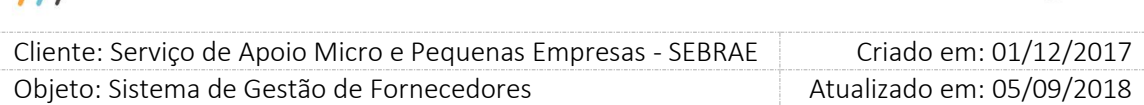

Para acessar o portal do fornecedor é necessário que a empresa credenciada esteja com a situação cadastral ativa. Favor entrar em contato com o Sebrae de credenciamento, para verificar a situação cadastral da empresa.

#### o Botão "Cadastra-se"

Esse botão não cadastra a empresa no SGF mas sim no SGI, ou seja a empresa cadastrada através desse botão não terá acesso ao SGF.

o Botão "Esqueci minha senha"

Através desse botão o SGI enviará um e-mail para a empresa para que a mesma informe uma nova senha. O e-mail utilizado é o cadastrado no SGI. O tempo de envio do e-mail é do SGI. A senha é salva no SGI e não no SGF.

o Botão "Primeiro acesso?"

Esse botão é referente ao primeiro acesso no SGI e não no SGF.

Através desse botão o SGI enviará um e-mail para a empresa para que a mesma registre seu acesso. O e-mail utilizado é o cadastrado no SGI. O tempo de envio do e-mail é do SGI. Os dados são salvos no SGI e não no SGF.

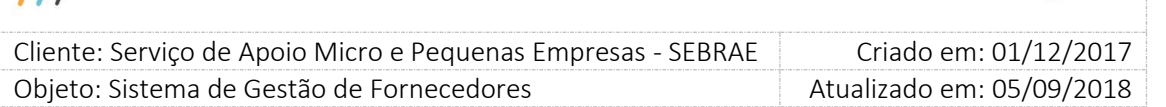

ъ

## <span id="page-8-0"></span>6. Dados Cadastrais

## 6.1.1. Pré-Condições

Ter logado no sistema, processo informado no item 5.

## 6.1.2. Descrição

No menu de Cadastro > Empresa Credenciada estará disponível os seguintes Submenu: Dados Cadastrais. Através dessa tela a empresa logada conseguirá visualizar suas informações cadastrais existente no SGF.

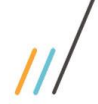

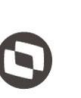

Criado em: 01/12/2017 Cliente: Serviço de Apoio Micro e Pequenas Empresas - SEBRAE Objeto: Sistema de Gestão de Fornecedores Atualizado em: 05/09/2018

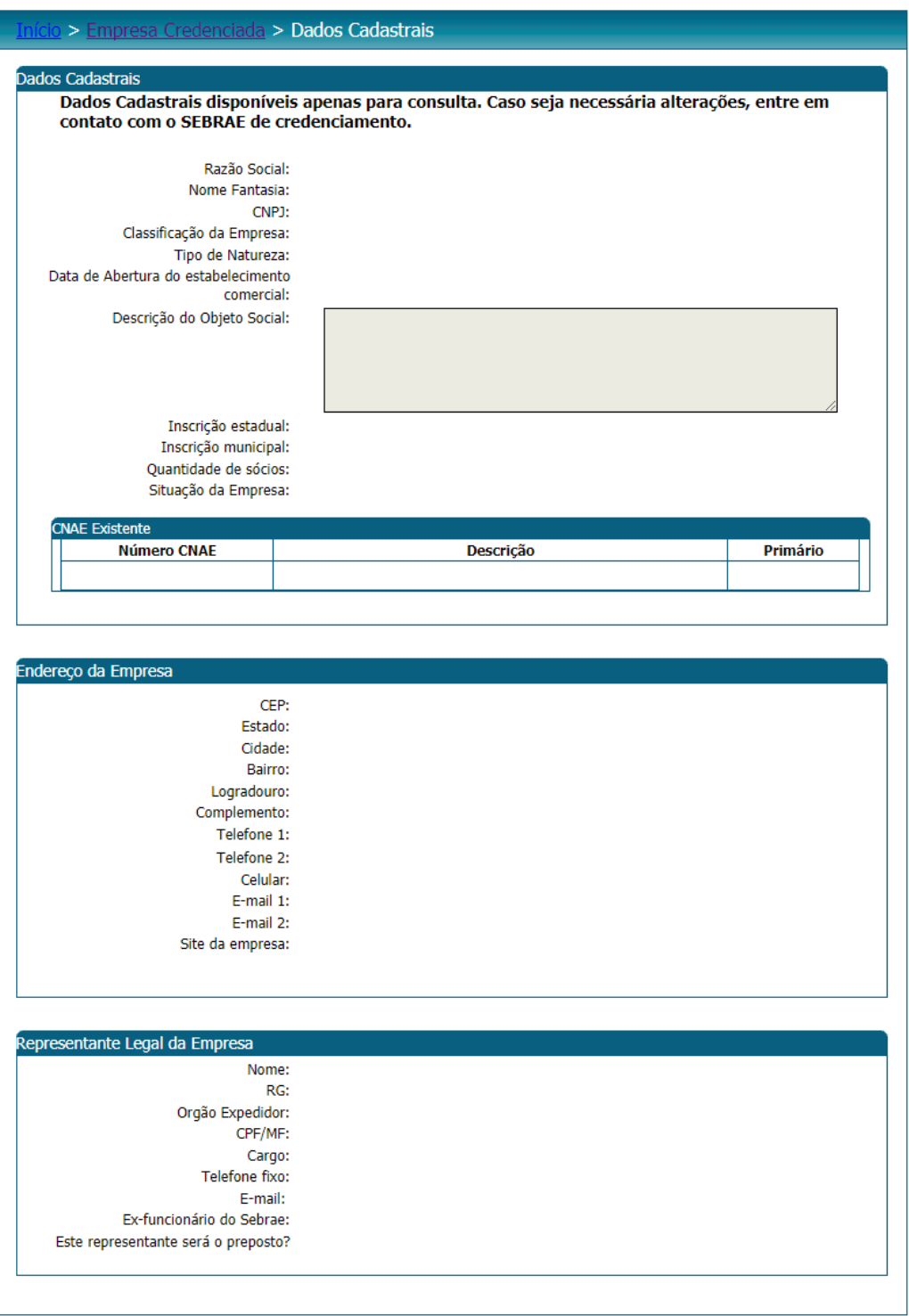

Fábrica de Software – Unidade Belo Horizonte

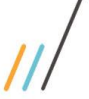

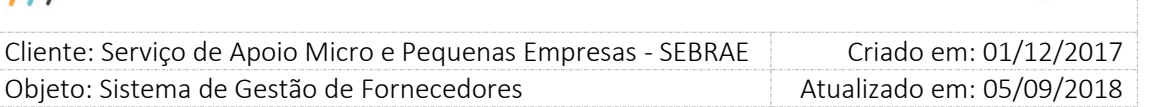

## <span id="page-10-0"></span>7. Relato de Experiência

### 7.1.1. Pré-Condições

Ter logado no sistema, processo informado no item 5.

## 7.1.2. Descrição

No menu de Cadastro > Empresa Credenciada estará disponível os seguintes Submenu: Relato de Experiência. Através dessa tela a empresa logada conseguirá visualizar suas informações de relato existente no SGF.

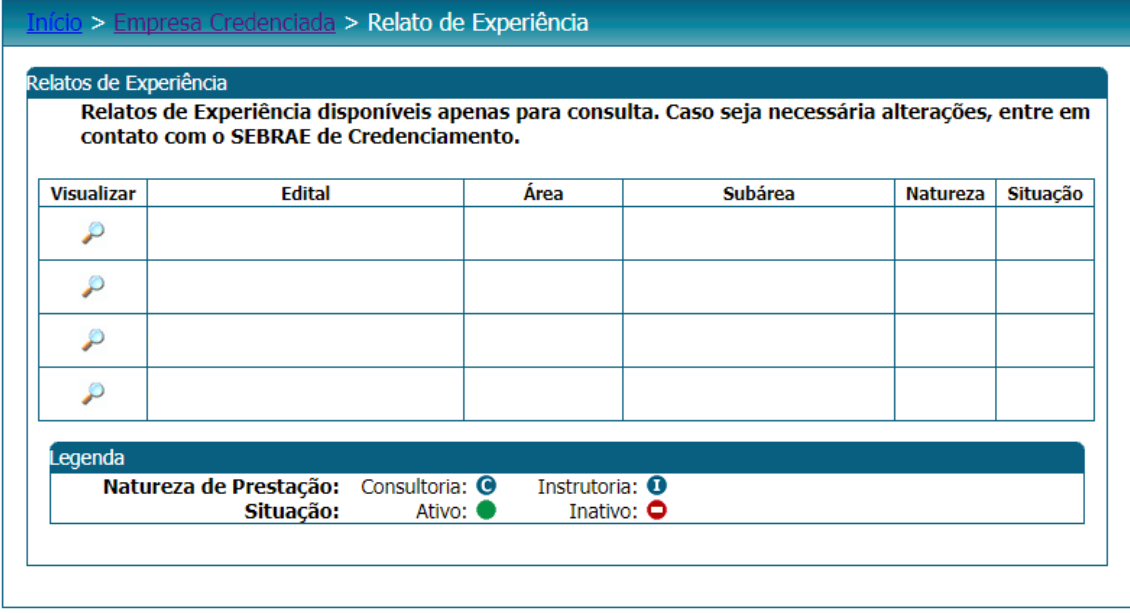

Ao clicar sobre o ícone é exibido os detalhes do registro selecionado. Clicando sobre o ícone

é feito o download do respectivo arquivo.

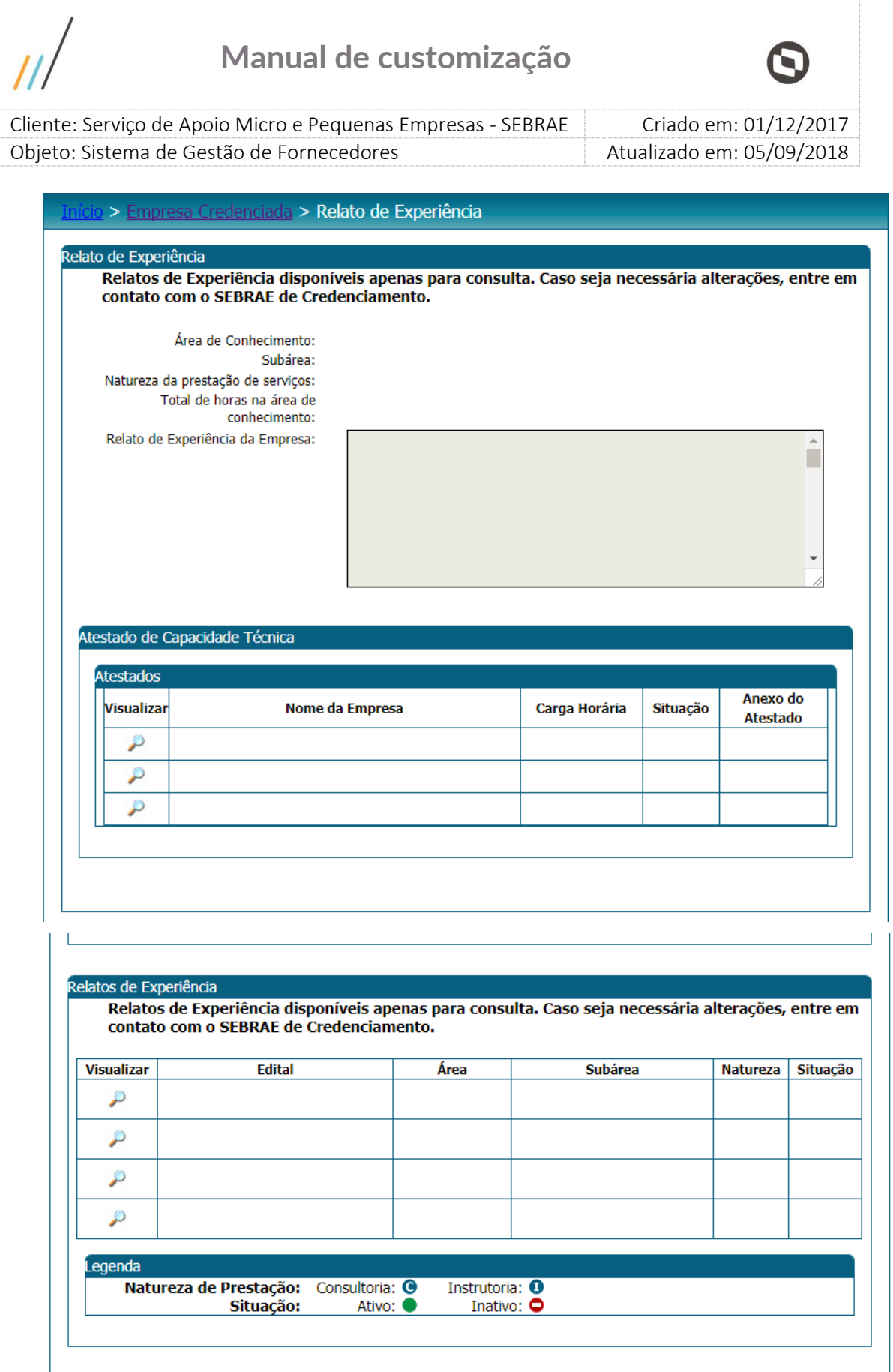

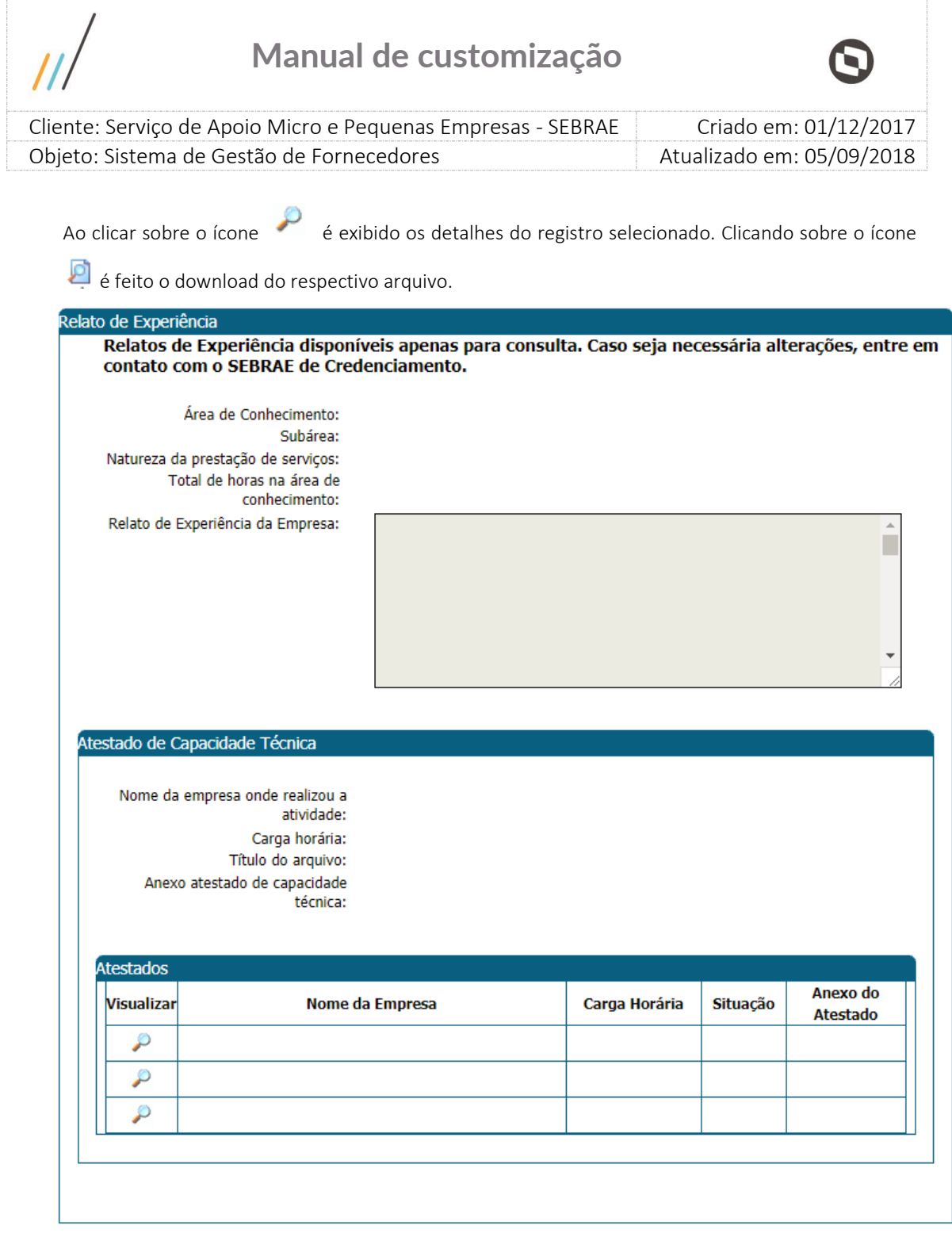

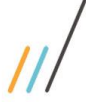

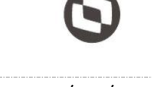

 $\overline{a}$ Cliente: Serviço de Apoio Micro e Pequenas Empresas - SEBRAE | Criado em: 01/12/2017 Objeto: Sistema de Gestão de Fornecedores Atualizado em: 05/09/2018

## <span id="page-13-0"></span>8. Equipe Técnica

## 8.1.1. Pré-Condições

Ter logado no sistema, processo informado no item 5.

### 8.1.2. Descrição

No menu de Cadastro > Empresa Credenciada estará disponível os seguintes Submenu: Equipe Técnica. Através dessa tela a empresa logada conseguirá visualizar as informações da equipe técnica existente no SGF.

Gride que exibe a relação dos técnicos cadastrados pela empresa na inscrição em edital.

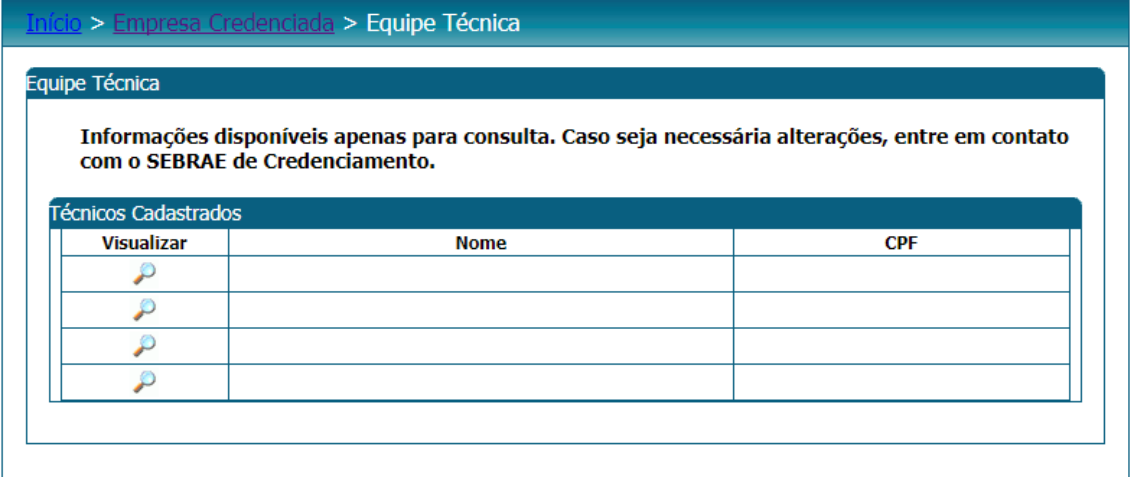

### Aba Dados Cadastrais

Exibirá os dados cadastrais do respectivo técnico.

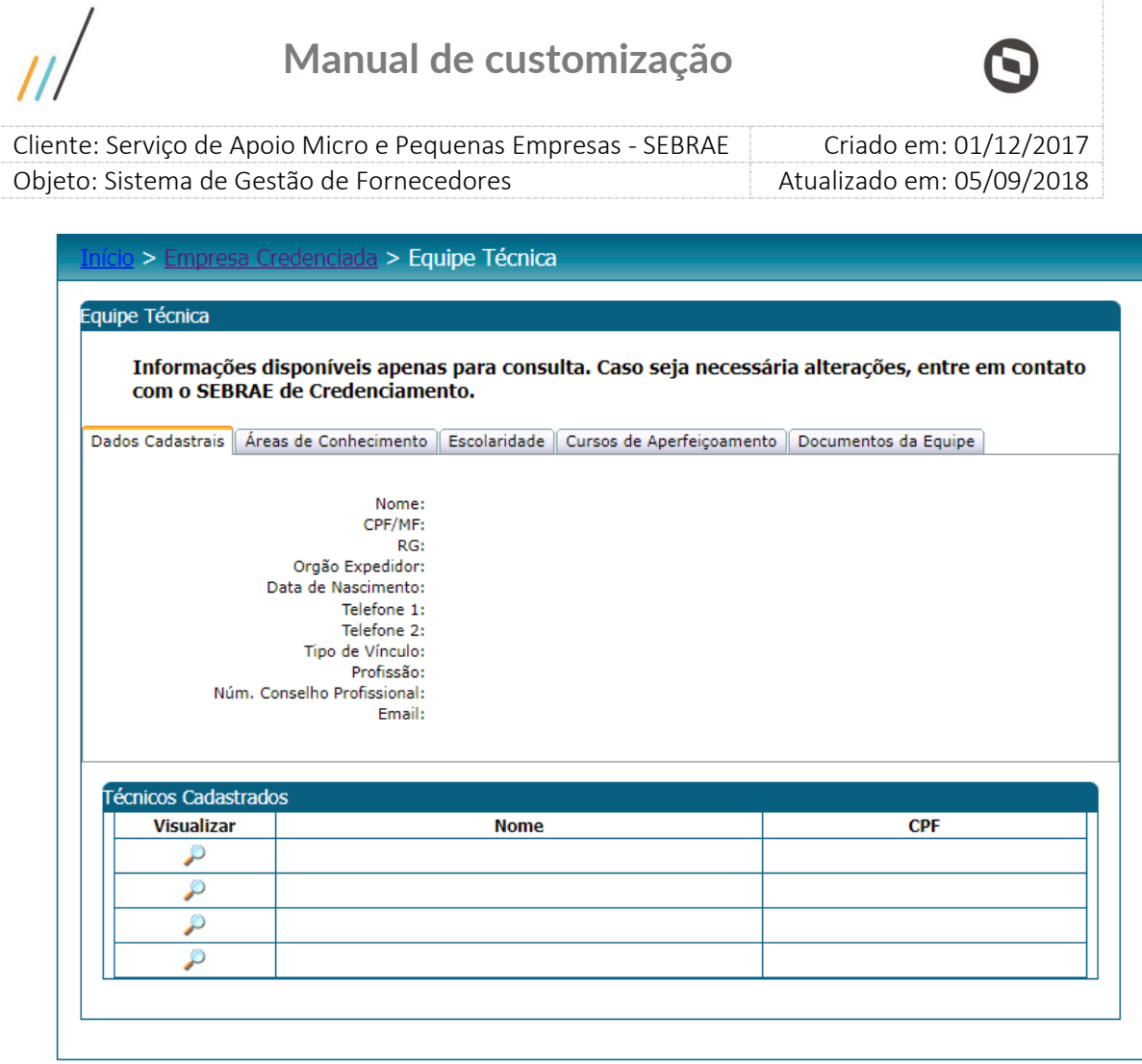

## Aba Áreas de Conhecimento

Exibirá as áreas de conhecimento relacionadas ao respectivo técnico.

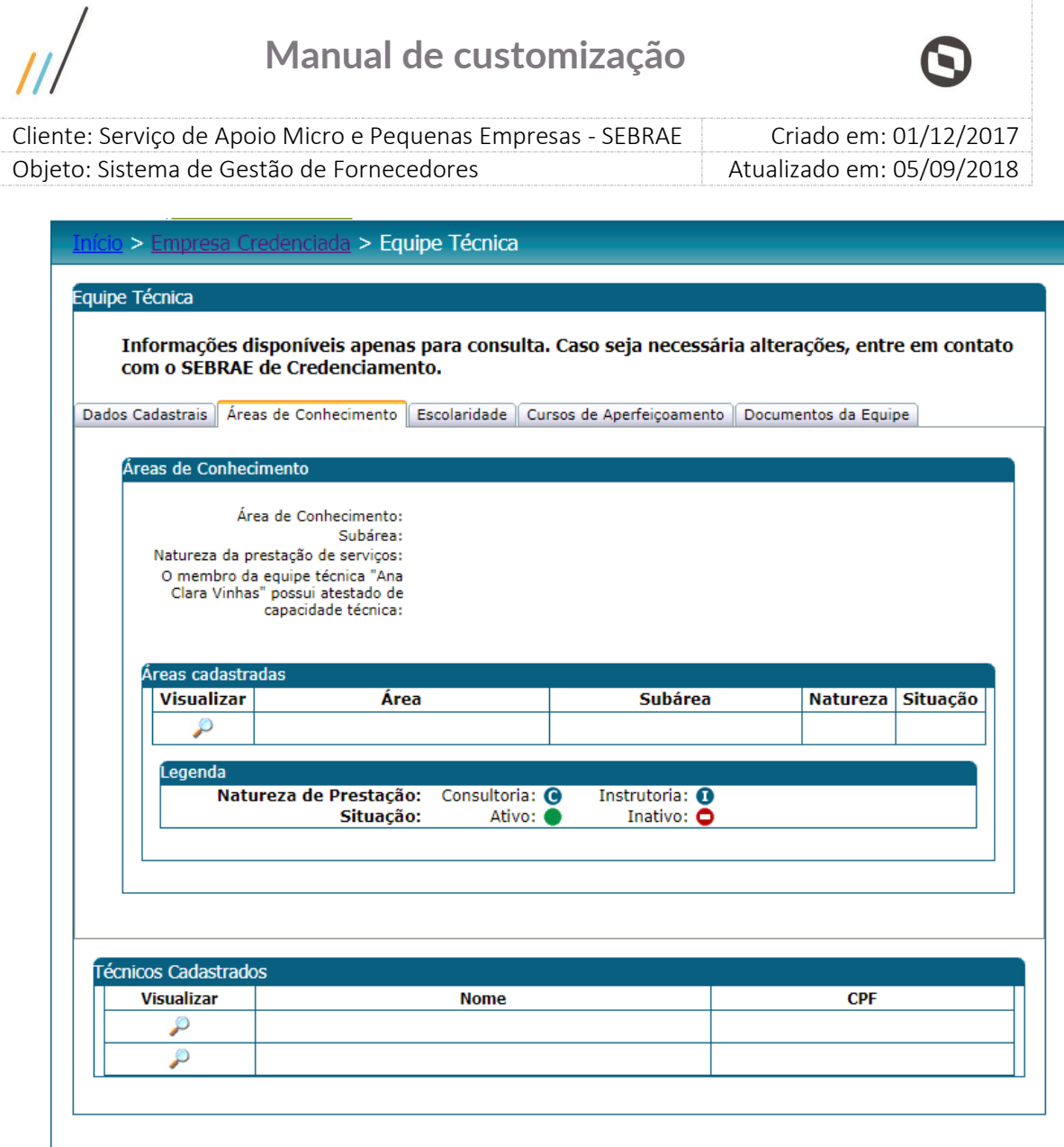

## Aba Escolaridade

Exibirá as escolaridades cadastradas para o respectivo técnico.

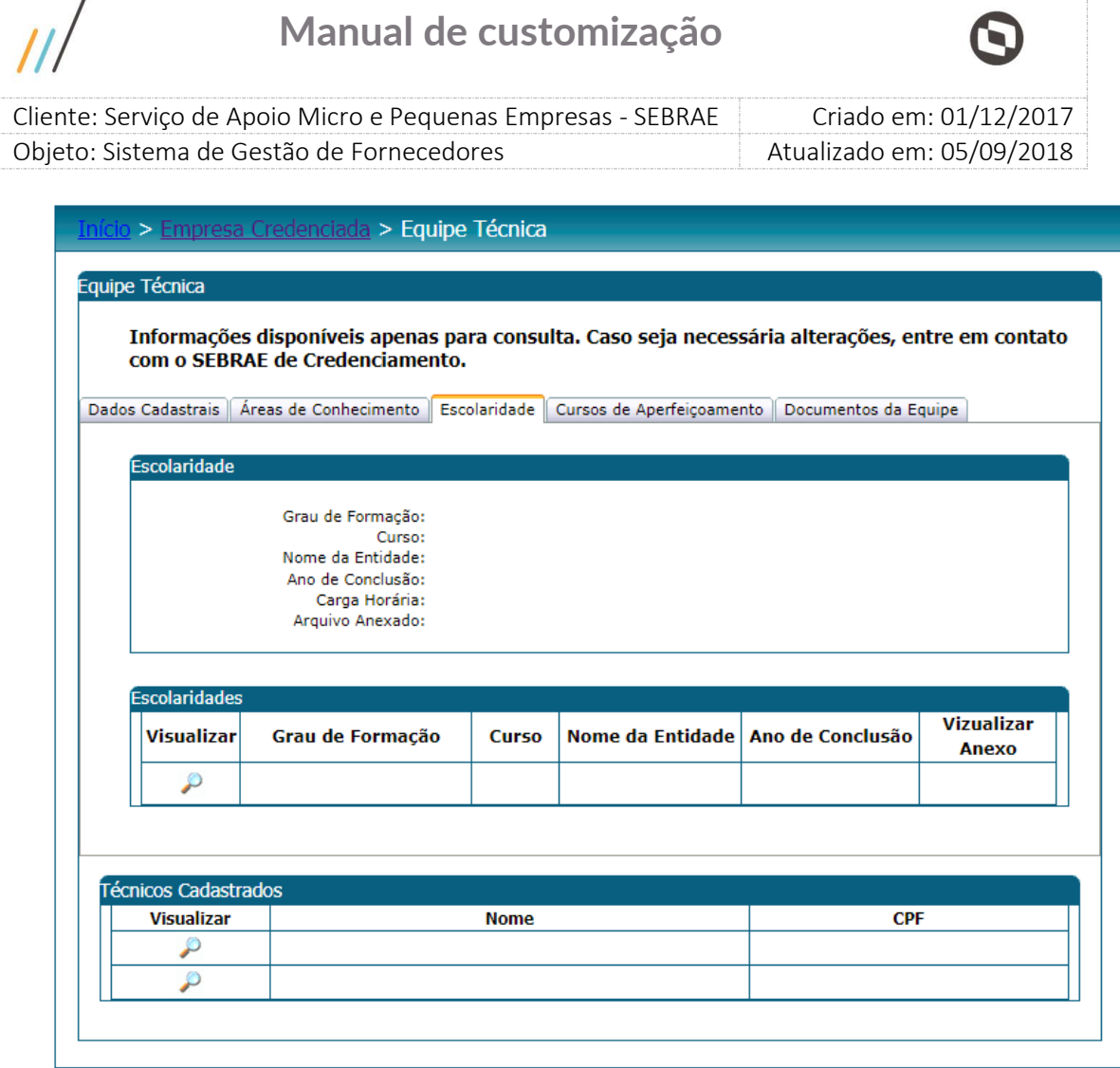

 $\Omega$ 

## Cursos de Aperfeiçoamento

Exibirá os cursos cadastrados para o respectivo técnico.

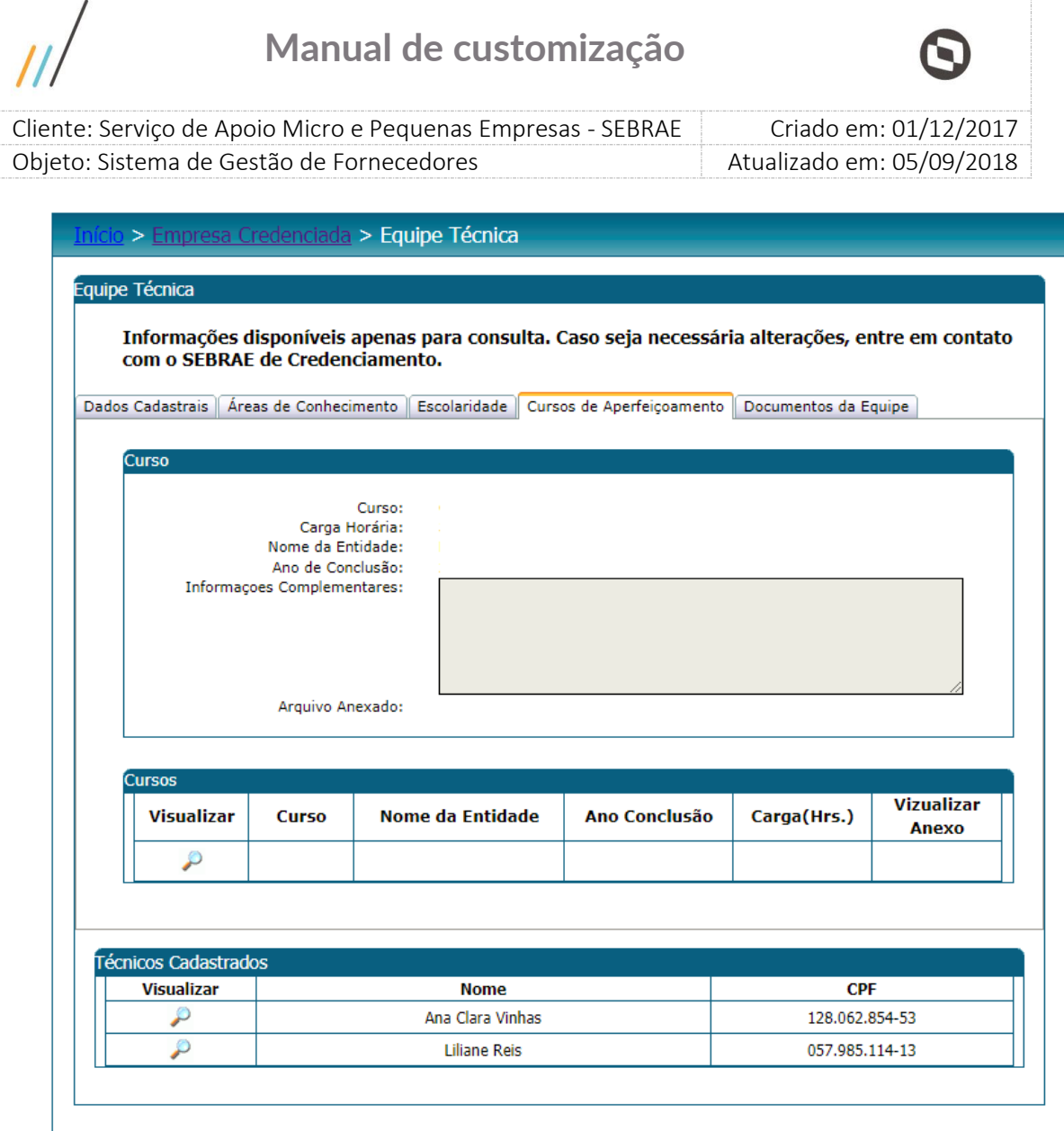

### Documentos da Equipe

Exibirá os documentos cadastrados para o respectivo técnico.

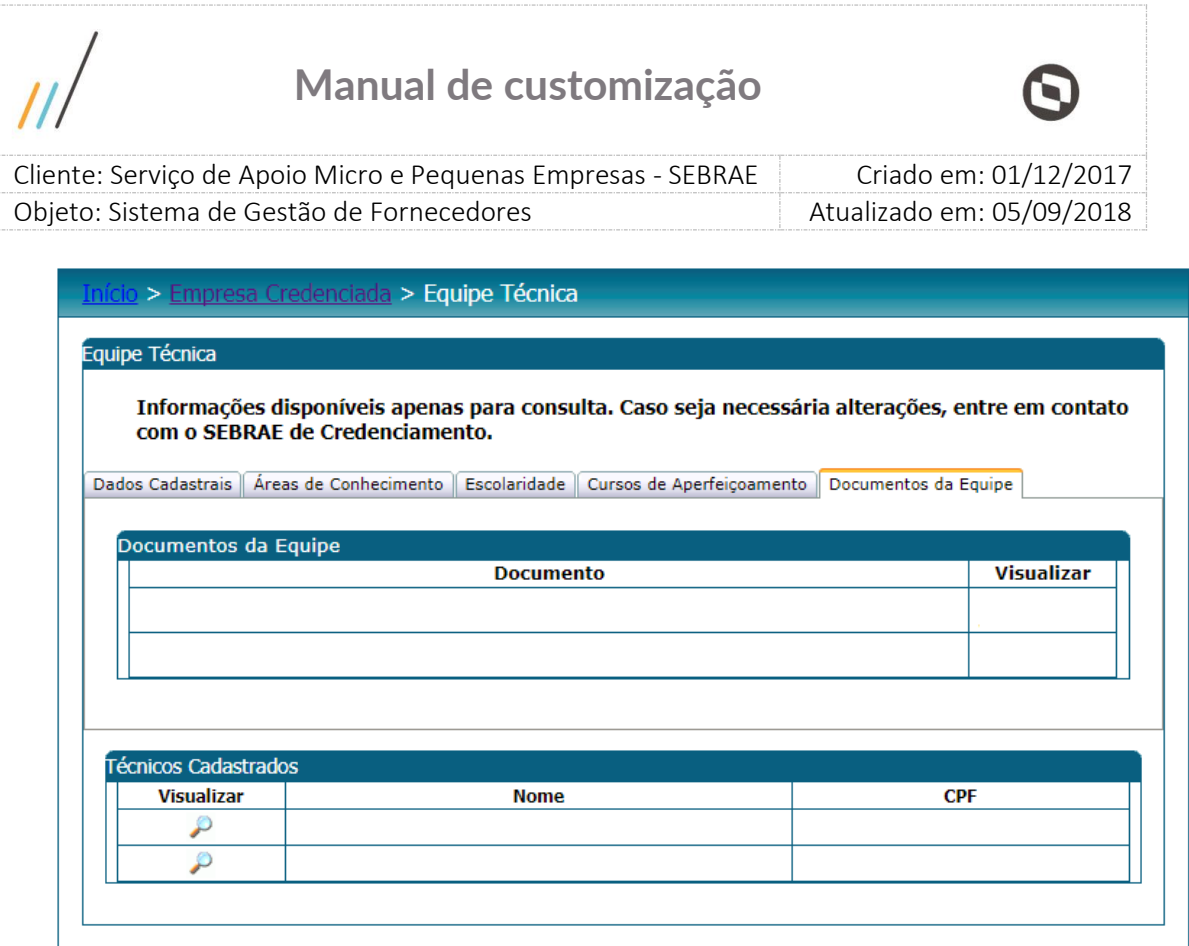

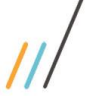

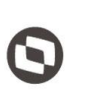

 $\overline{a}$ Cliente: Serviço de Apoio Micro e Pequenas Empresas - SEBRAE | Criado em: 01/12/2017 Objeto: Sistema de Gestão de Fornecedores Atualizado em: 05/09/2018

## <span id="page-19-0"></span>9. Documentos Anexados

### 9.1.1. Pré-Condições

Ter logado no sistema, processo informado no item 5.

### 9.1.2. Descrição

No menu de Cadastro > Empresa Credenciada estará disponível os seguintes Submenu: Documentos

Anexados. Esta tela exibe os documentos que foram anexados da empresa.

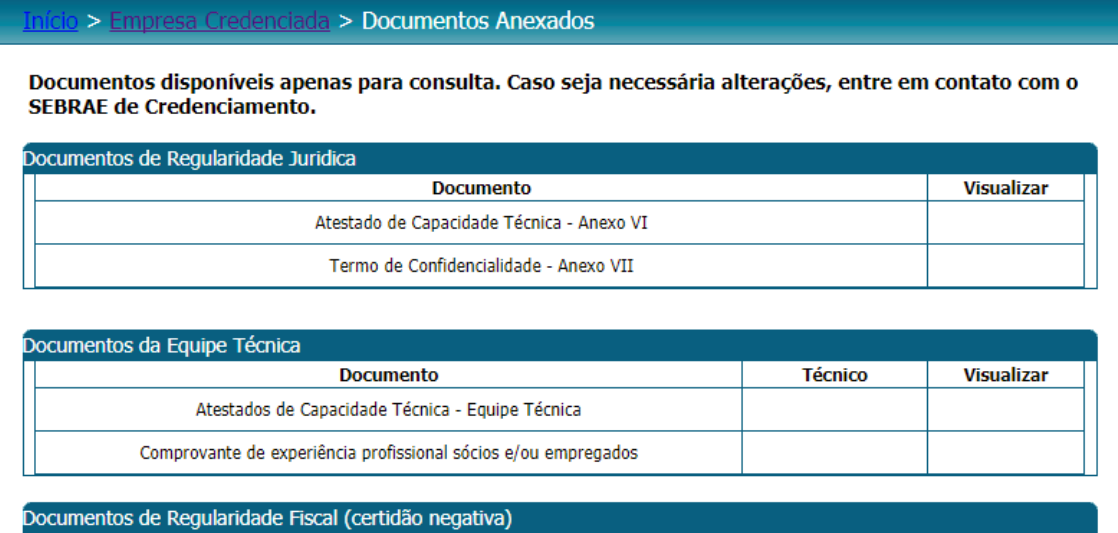

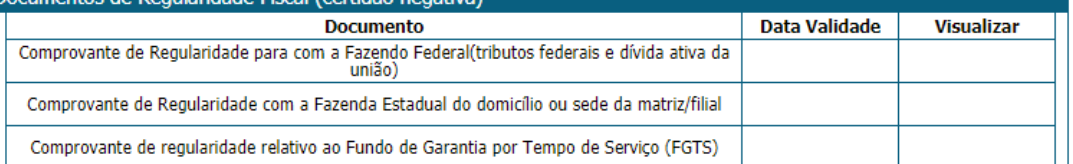

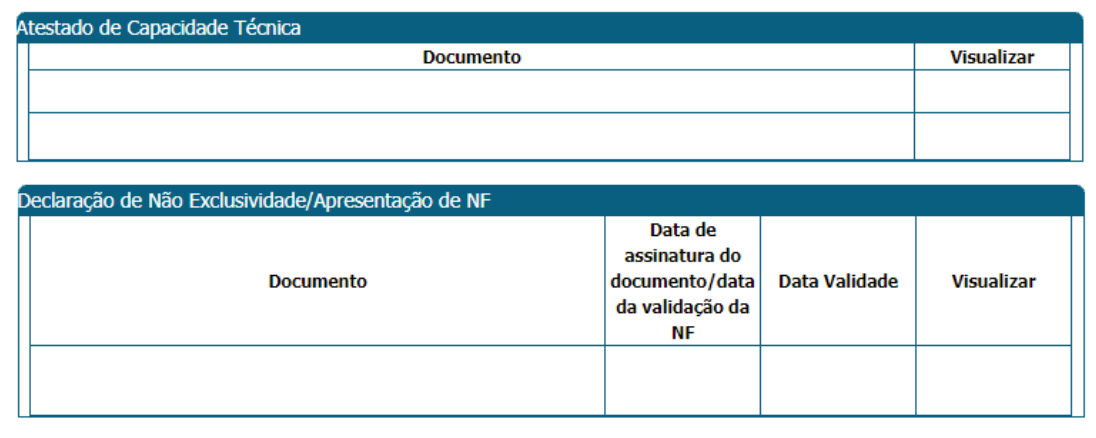

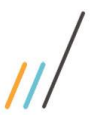

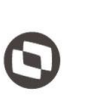

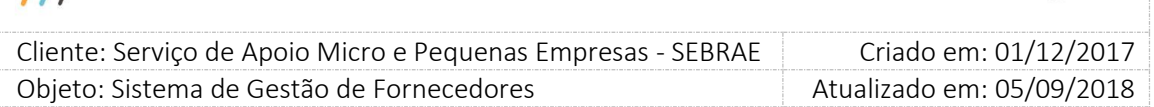

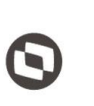

 $\overline{a}$ Cliente: Serviço de Apoio Micro e Pequenas Empresas - SEBRAE | Criado em: 01/12/2017 Objeto: Sistema de Gestão de Fornecedores Atualizado em: 05/09/2018

## <span id="page-21-0"></span>10. Relatórios

### 10.1.1. Pré-Condições

Ter logado no sistema, processo informado no item 5.

### 10.1.2. Descrição

No menu de Cadastro > Empresa Credenciada estará disponível os seguintes Submenu: Relatórios. Esta tela permite que seja impresso o relatório com os dados cadastrais da empresa ou de integrantes de sua equipe técnica.

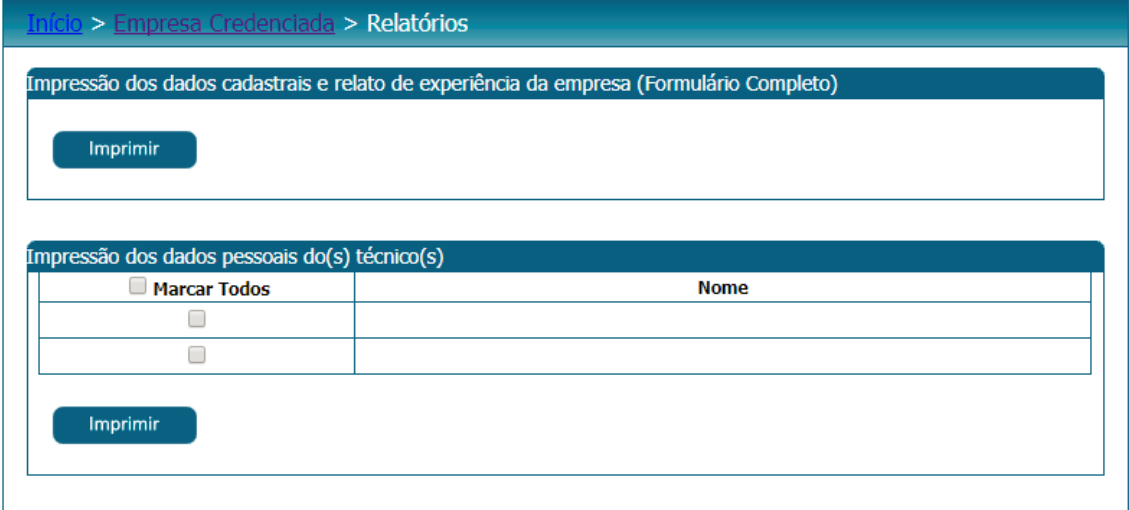

Relatório dos dados cadastrais da empresa:

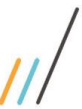

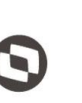

 $\overline{a}$ Cliente: Serviço de Apoio Micro e Pequenas Empresas - SEBRAE | Criado em: 01/12/2017 Objeto: Sistema de Gestão de Fornecedores Atualizado em: 05/09/2018

> Data: 15/12/2017 *BRAE* Hora: 15:06 Dados Cadastrais da Empresa

### **Dados da Empresa**

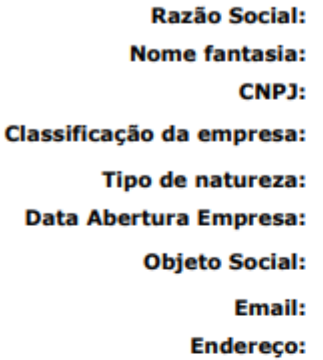

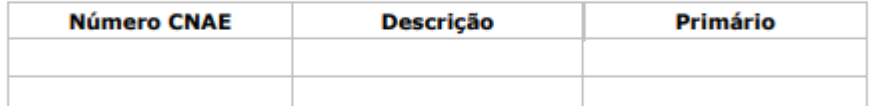

## Representante Legal da Empresa

- Nome:
- RG:
- Orgão Expedidor: CPF/MF:
	- Cargo:
	- **Telefone fixo:** 
		- E-mail:
- **Ex-funcionário do SEBRAE:** 
	- Data desligamento:

#### **SEBRAE/UF:**

Este representante será o preposto?:

### Relato de Experiência da Empresa

#### Área de Conhecimento:

Subárea:

Natureza da prestação de serviço:

Relato de Experiência:

Total de Horas na área de conhecimento:

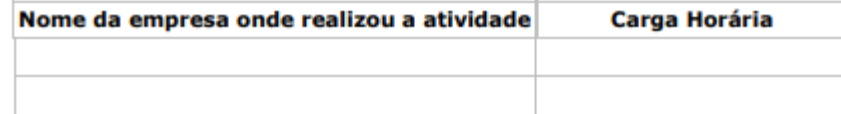

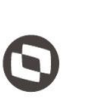

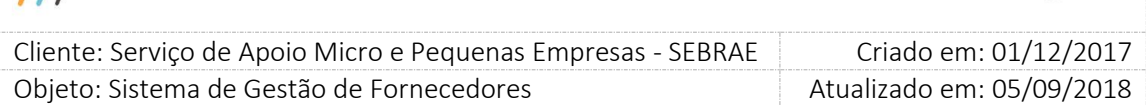

Relatório dos dados cadastrais da equipe técnica.

 $\overline{\mu}$ 

Se o edital for do tipo Padrão os dados de "Área de conhecimento" não serão exibidos.

## Dados Cadastrais da Equipe Técnica

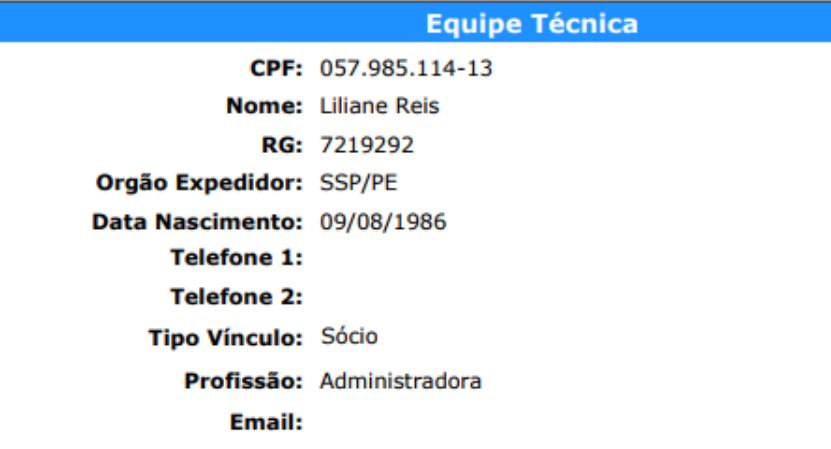

## Área de Conhecimento

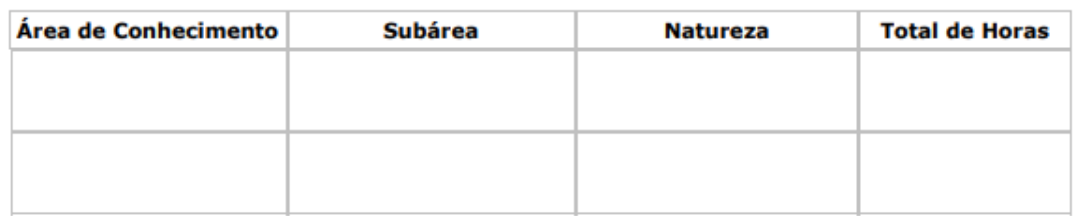

## **Escolaridade**

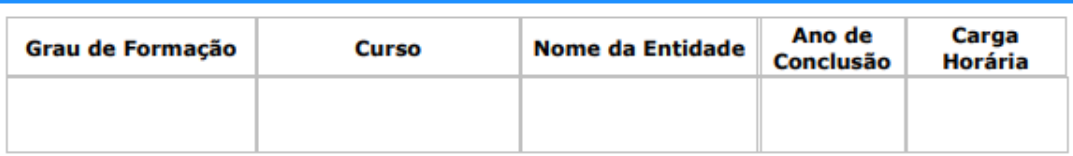

## **Curso**

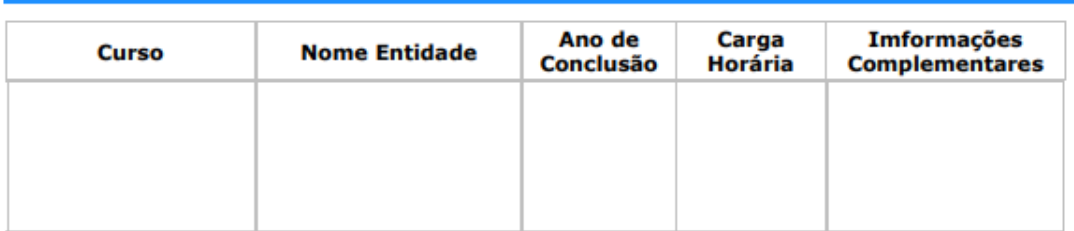

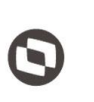

 $\overline{a}$  Cliente: Serviço de Apoio Micro e Pequenas Empresas - SEBRAE Criado em: 01/12/2017 Objeto: Sistema de Gestão de Fornecedores Atualizado em: 05/09/2018

## <span id="page-24-0"></span>11. Aceite da Proposta

### 11.1.1. Pré-Condições

Ter logado no sistema, processo informado no item 5.

### 11.1.2. Descrição

Essa tela exibirá as contratações que estão pendente de aceite da empresa logada.

- 1. No filtro, serão exibidos os campos abaixo:
	- 1.1. Período da contratação

Exibirá dois campos para que a empresa informe a data início e data fim da contratação.

Ambas datas são de preenchimento obrigatório.

Será aceito somente data válida para o período da contratação.

Se a data final for menor que a data início o sistema exibirá a mensagem abaixo e a contratação não será salva.

A data final deve ser maior ou igual a data inicial!

1.2. Código da contratação SGF

Campo texto quer permitirá a digitação do código da contratação no formato UFMÊSANOSequencial.

1.3. Botão "Exibir"

Ao clicar nesse botão o sistema exibirá todas as contratações que está com a situação "Aguardando Aceite", que a empresa logado foi selecionada. Se os campos do filtro foram informados na busca esses serão aplicados.

Se não existir contratação com situação "Aguardando Aceite" para a empresa logado o sistema exibirá a mensagem abaixo.

Nenhuma contratação encontrada.

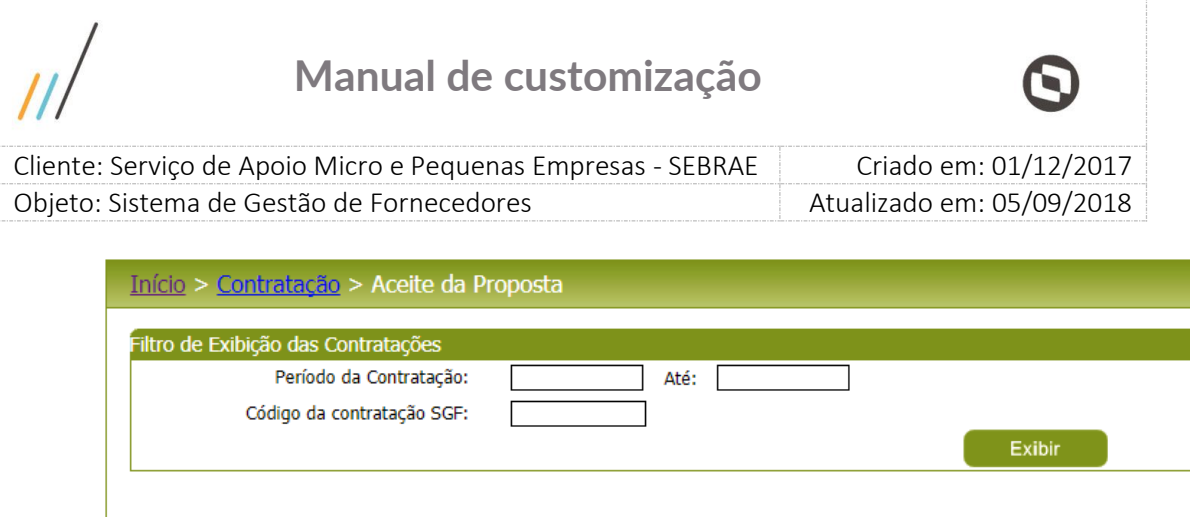

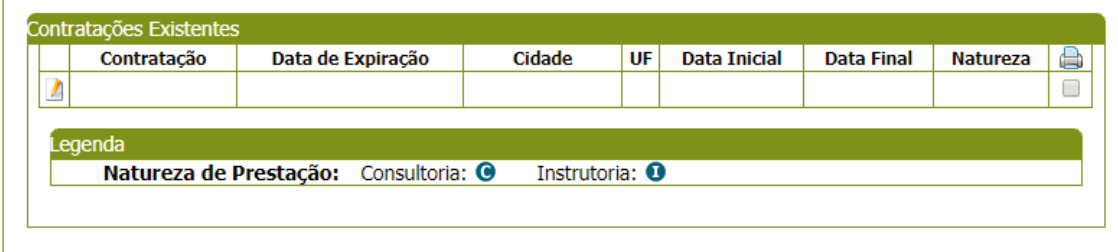

### 3. Gride de Resultados

A gride de resultados exibirá as contratações, pendente de aceite, onde a empresa credenciada foi selecionada, e que satisfazem ao filtro informado. As colunas exibidas na gride são:

3.1. Contratação

Exibe o código da contratação.

### 3.2. Data de expiração

Exibe a data limite para o aceite da empresa na contratação.

3.3. Cidade

Exibe a descrição da cidade informada na área de Endereço da contratação.

3.4. UF

Exibe a sigla do estado informado na área de Endereço da contratação.

3.5. Data Inicial

Exibe a data inicial, referente a vigência, da contratação. Se na contratação as duas naturezas foram marcadas, aqui exibirá as duas siglas.

3.6. Data Final

Exibe a data final, referente a vigência, da contratação.

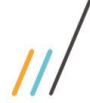

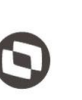

 $\overline{a}$  Cliente: Serviço de Apoio Micro e Pequenas Empresas - SEBRAE Criado em: 01/12/2017 Objeto: Sistema de Gestão de Fornecedores Atualizado em: 05/09/2018

### 3.7. Natureza

Exibe a sigla da natureza informada na contratação.

## 3.8. Impressão

Emite o relatório abaixo

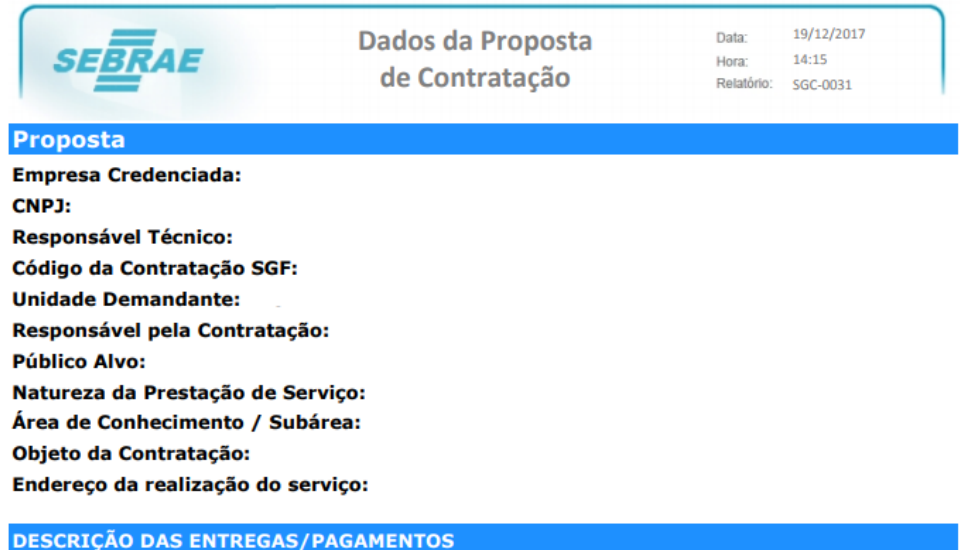

#### **Entrega Consultoria:**

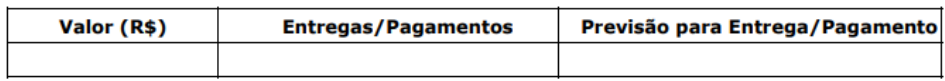

**Total da consultoria:** 

Despesas de viagens de consultoria:

#### **Entrega Instrutoria:**

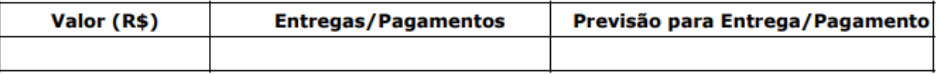

#### **Total da instrutoria:**

Despesas de viagens de instrutoria:

**VALOR TOTAL DA CONTRATAÇÃO** 

#### **Custo Total:**

Custo Total = (Total Consultoria + Despesas de Viagens de Consultoria) + (Total Instrutoria + Despesas de Viagens de Instrutoria)

4. Ao editar uma contratação o sistema exibirá os campos abaixo.

Quando a empresa editar a contratação, que já teve um aceite mas foi alterada e solicita um novo aceite, o sistema irá apresentar na parte superior da tela em vermelho a mensagem: "Esta proposta de contratação foi aceita em XX/XX/XXX, porém foram necessário ajustes no seu

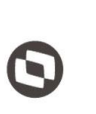

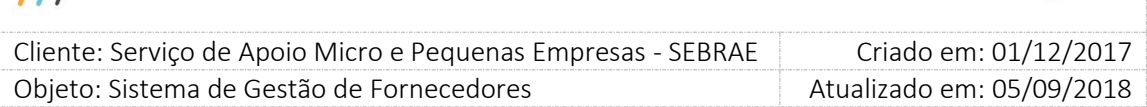

escopo. Favor analisar a nova proposta." e o sistema deve sinalizar em amarelo os campos que foram alterados.

4.1. Código da contratação SGF

Exibirá a informação existente na contratação, para consulta.

4.2. Unidade demandante

Exibirá a informação existente na contratação, para consulta.

4.3. Responsável pela contratação

Exibirá a informação existente na contratação, para consulta.

4.4. Público alvo

Exibirá a informação existente na contratação, para consulta.

4.5. Natureza da prestação do serviço

Exibirá a informação existente na contratação, para consulta.

4.6. Produto

Exibirá a informação existente na contratação, para consulta. Se na contratação não existir produto esse campo não será exibido.

4.7. Área de conhecimento / Subárea

Exibirá a informação existente na contratação, para consulta.

4.8. Objeto da contratação

Exibirá a informação existente na contratação, para consulta.

4.9. Endereço da realização do serviço

Exibirá as informações existente na contratação, para CEP/Estado/Cidade/Bairro/Logradouro/Complemento, para consulta.

4.10. Período da contratação

Exibirá a informação existente na contratação, para consulta.

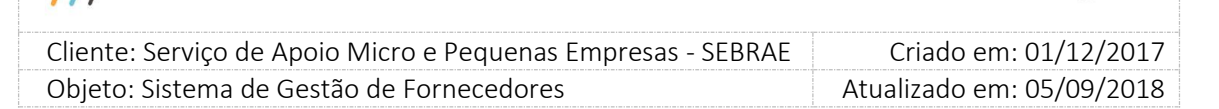

4.11. Despesas de viagens (R\$)

Exibirá a informação existente na contratação, para consulta.

Se na contratação for selecionada a Natureza "Consultoria" o sistema exibirá somente 1 campo com título "Despesas de Viagem (R\$) - Consultoria".

Se na contratação for selecionada a Natureza "Instrutoria" o sistema exibirá somente 1 campo com título "Despesas de Viagem (R\$) - Instrutoria".

Se na contratação for selecionada as Naturezas "Consultoria" e "Instrutoria" o sistema exibirá 2 campos com os títulos "Despesas de Viagem (R\$) - Consultoria" e "Despesas de Viagem (R\$) - Instrutoria".

4.12. Total (R\$)

Exibirá a informação existente na contratação, para consulta.

Se na contratação for selecionada a Natureza "Consultoria" o sistema exibirá somente 1 campo com título "Total (R\$) - Consultoria".

Se na contratação for selecionada a Natureza "Instrutoria" o sistema exibirá somente 1 campo com título "Total (R\$) - Instrutoria".

Se na contratação for selecionada as Naturezas "Consultoria" e "Instrutoria" o sistema exibirá 2 campos com os títulos "Total (R\$) - Consultoria" e "Total (R\$) - Instrutoria".

### 4.13. Gride Forma de Pagamento

Exibirá as colunas abaixo somente para consulta.

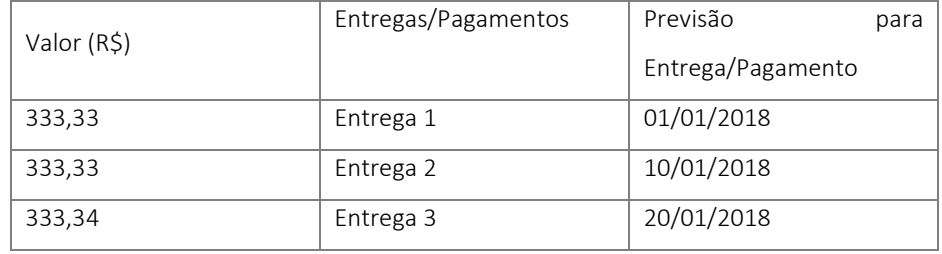

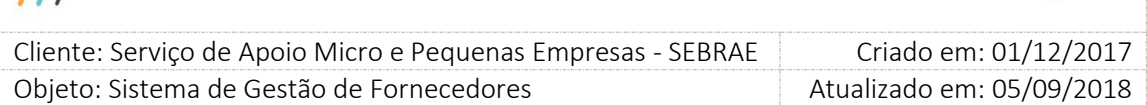

Se na contratação for selecionada a Natureza "Consultoria" o sistema exibirá somente 1 área com o título "Forma de Pagamento - Consultoria".

Se na contratação for selecionada a Natureza "Instrutoria" o sistema exibirá somente 1 área com o título "Forma de Pagamento - Instrutoria".

Se na contratação for selecionada as Naturezas "Consultoria" e "Instrutoria" o sistema exibirá somente 2 áreas os títulos "Forma de Pagamento - Consultoria" e "Forma de Pagamento - Instrutoria".

### 4.14. Aceite da Proposta de Contratação

Serão exibidas as opções: Sim e Não.

Se clicar em Sim

O sistema exibirá a gride "Informe o responsável técnico para a contratação". A gride exibirá a relação de todos os técnicos cadastrados na empresa, neste caso não temos mais a associação do técnico com a área de conhecimento/subárea/natureza. Esta regra será independente do tipo de edital: padrão ou por excepcionalidade.

Para que a empresa consiga confirmar o seu aceite, é necessário que a mesma confirme se concorda com os termos constantes na declaração de vedações para credenciamento. Ao clicar sobre o link "Acesse aqui a declaração de vedações para credenciamento", é exibido o relatório com os temos da declaração.

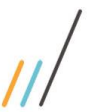

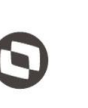

Cliente: Serviço de Apoio Micro e Pequenas Empresas - SEBRAE | Criado em: 01/12/2017 Objeto: Sistema de Gestão de Fornecedores Atualizado em: 05/09/2018

 $\overline{a}$ 

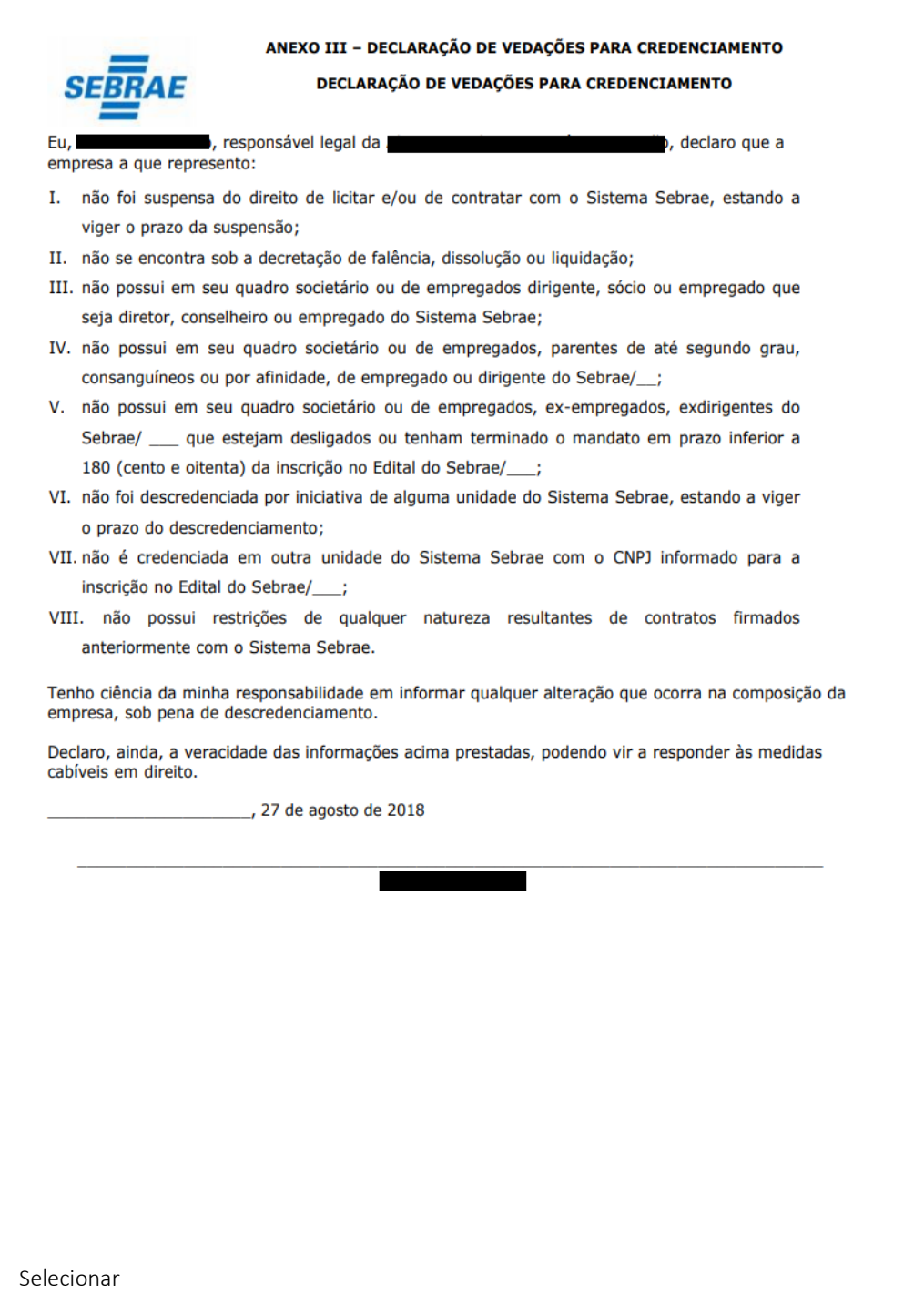

Através dessa coluna a empresa irá selecionar o responsável pela contratação.

- o Nome: nome do técnico.
- Se clicar em não

 $\circ$ 

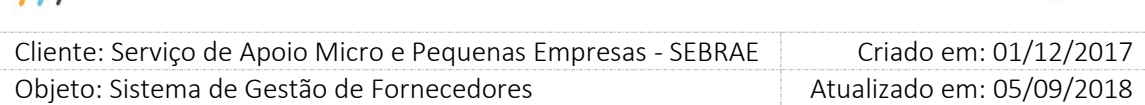

Significa que não aceita participar dessa contratação, será necessário informar a justificativa. A justificativa é de preenchimento obrigatório e não possui limite de caracteres no campo.

### 4.15. Botão Enviar

- Se selecionou a opção Sim no campo "Aceite da Proposta de Contratação", selecionou responsável técnico e confirmou que está de acordo com os termos para vedação de credenciamento.

Ao clicar nesse botão o sistema enviará o e-mail abaixo para o Responsável pela Contratação e para os usuários com perfil de Central de Contratação, e gestor Uf/NA/Mestre para aquelas do tipo por Continuidade e a situação da contratação será alterada para "Aguardando Emissão do Contrato". A partir desse momento a contratação não será exibida nessa tela.

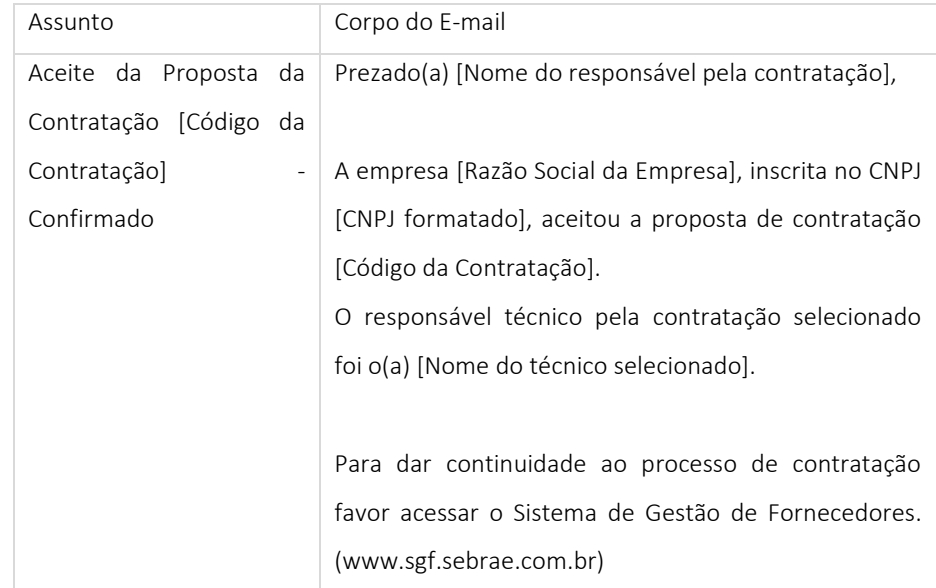

- Se selecionou a opção Não no campo "Aceite da Proposta de Contratação" Ao clicar nesse botão o e-mail abaixo será enviado para os usuários com perfil de Central de Contratação, e gestor UF/NA/Mestre (para aquelas do tipo por Continuidade) e a situação da contratação será alterada para "Aguardando análise do rodízio".

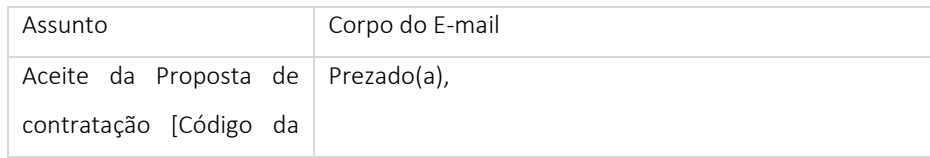

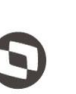

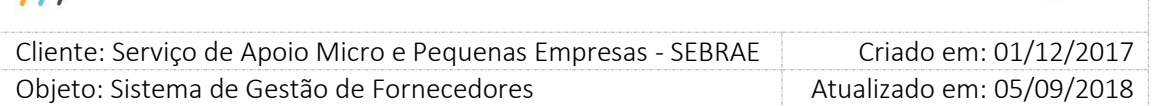

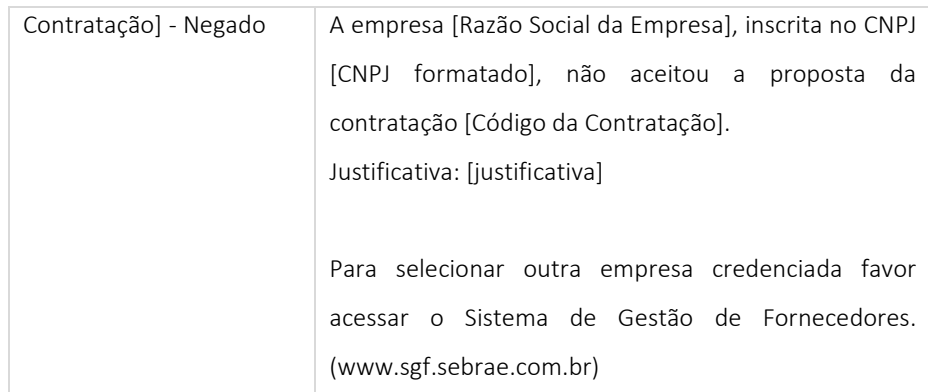

Observação: Quando a empresa credenciada aceita ou recusa uma proposta de contratação, as contratações que a mesma deixou expirar na mesma área/subárea e que foram contabilizadas para suspensão por prazo expirado, passam a não serem mais contabilizadas já que para suspender por prazo expirado a empresa deverá ter deixado expirar consecutivamente uma quantidade igual ou maior de contratações do que a quantidade definida no parâmetro "Número de contrações com prazo expirado para bloqueio da empresa".

Exemplo: A empresa credenciada não aceitou 2 contratações na mesma área/subárea, o parâmetro "Número de contrações com prazo expirado para bloqueio da empresa" é igual a 3 e a 3ª contratação na mesma área/subárea foi aceita/Não aceita. Neste caso o sistema irá desconsiderar as 2 contratações na mesma área/subárea que expiraram e a quantidade de contratações expiradas nesta área/subárea para a empresa credenciada fica igual a zero.

#### 4.16. Botão Fechar

Ao clicar nesse botão o sistema exibirá os campos do filtro, nenhuma alteração na contratação será feita.

### 4.17. Botão Imprimir

Ao clicar nesse botão o sistema exibirá o relatório "Dados da Proposta de Contratação". Esse relatório também é impresso na gride de resultados da tela. Só é permitido imprimir caso a empresa tenha concordado com os temos da declaração de vedações para credenciamento.

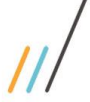

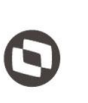

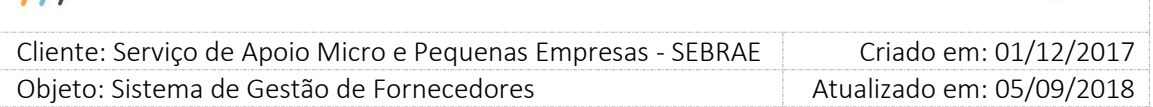

Exemplo da tela quando a empresa não aceita a contratação.

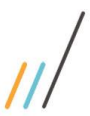

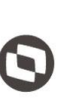

Criado em: 01/12/2017 Cliente: Serviço de Apoio Micro e Pequenas Empresas - SEBRAE Objeto: Sistema de Gestão de Fornecedores Atualizado em: 05/09/2018

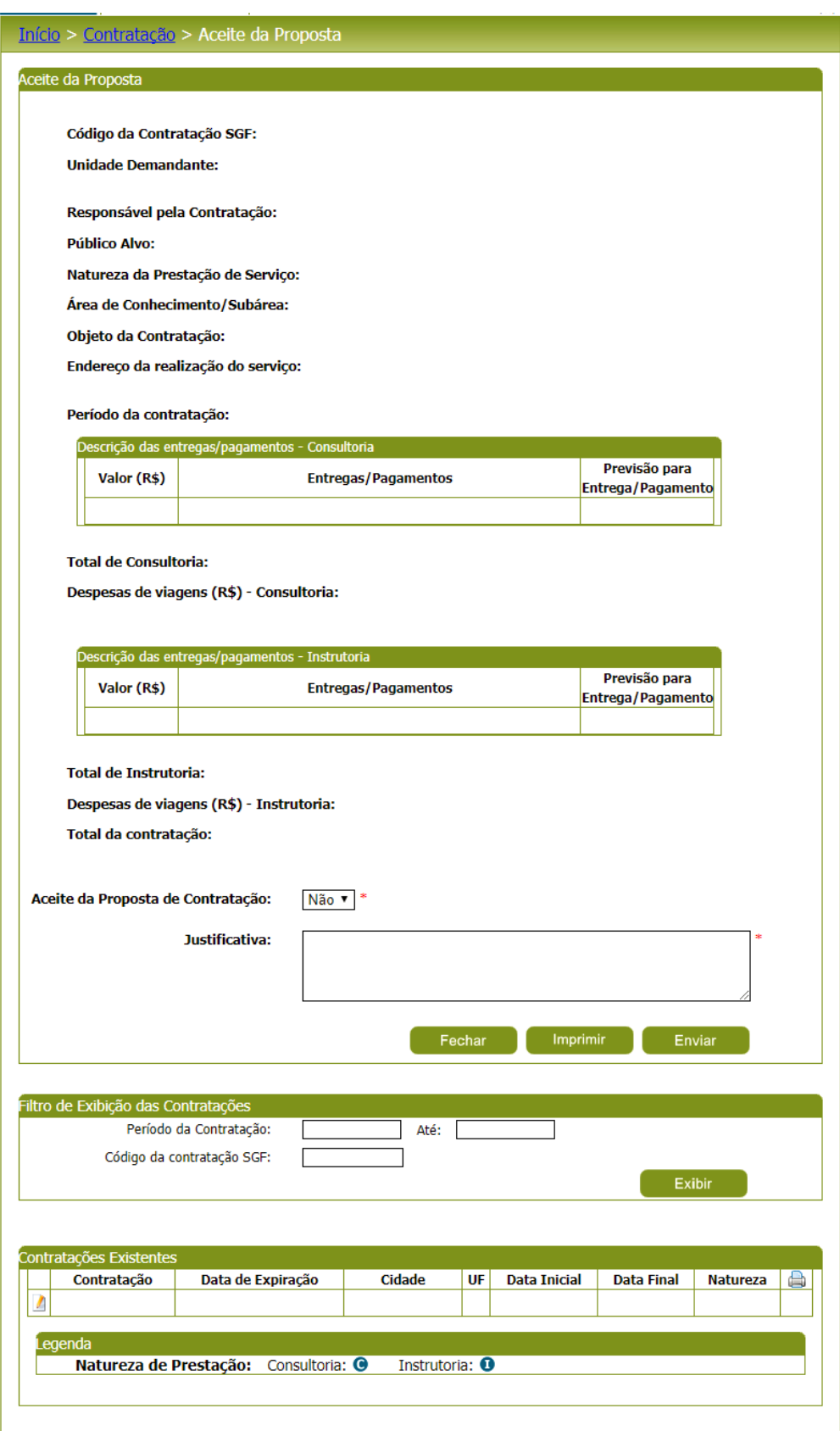

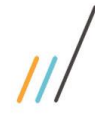

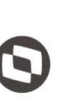

Criado em: 01/12/2017 Cliente: Serviço de Apoio Micro e Pequenas Empresas - SEBRAE Objeto: Sistema de Gestão de Fornecedores Atualizado em: 05/09/2018

Exemplo da tela quando a empresa aceita a contratação.

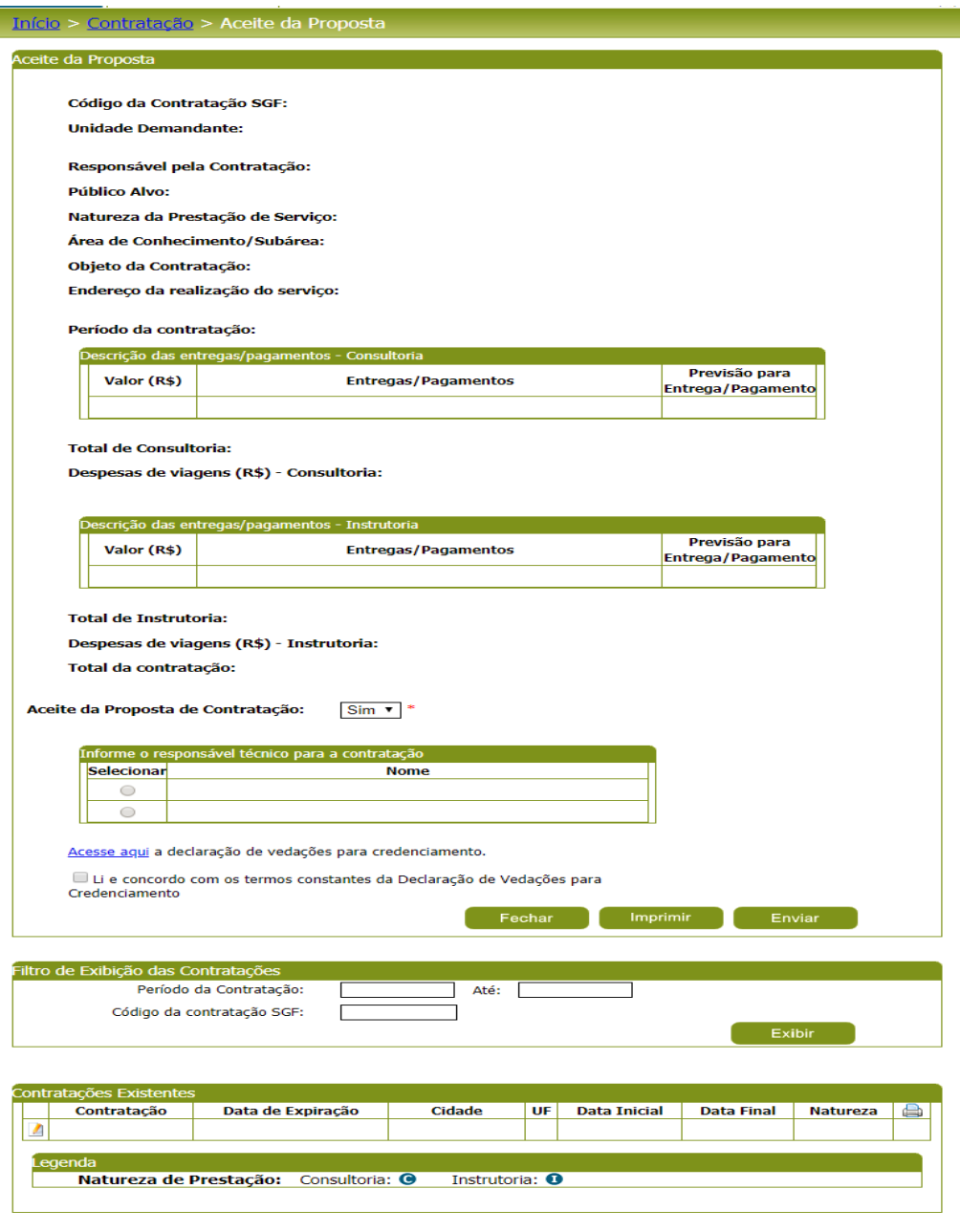

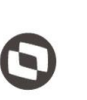

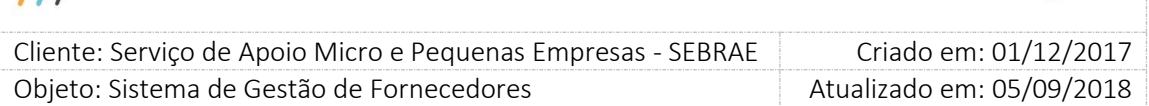

## <span id="page-36-0"></span>12. Histórico de Prestação de Serviço

### 12.1.1. Pré-Condições

Ter logado no sistema, processo informado no item 5.

## 12.1.2. Descrição

Essa tela exibirá as contratações que foram aceitas pela empresa logada.

- 1. No filtro, serão exibidos os campos abaixo:
	- 1.1. Período da contratação

Exibirá dois campos para que a empresa informe a data início e data fim da contratação. Ambas datas são de preenchimento obrigatório.

Será aceito somente data válida para o período da contratação.

Se a data final for menor que a data início o sistema exibirá a mensagem abaixo e a contratação não será salva.

A data final deve ser maior ou igual a data inicial!

1.2. Código da contratação SGF

Campo texto quer permitirá a digitação do código da contratação no formato UFMÊSANOSequencial.

1.3. Situação da contratação

Exibirá as opções: Em andamento; Em andamento com aditivo; Cancelada; Concluída; Concluída com aditivo.

1.4. Botão "Exibir"

Ao clicar nesse botão o sistema exibirá todas as contratações que a empresa logado deu aceite. Se os campos do filtro foram informados na busca esses serão aplicados. Se não existir contratação para a empresa logado o sistema exibirá a mensagem abaixo. Nenhuma contratação encontrada.

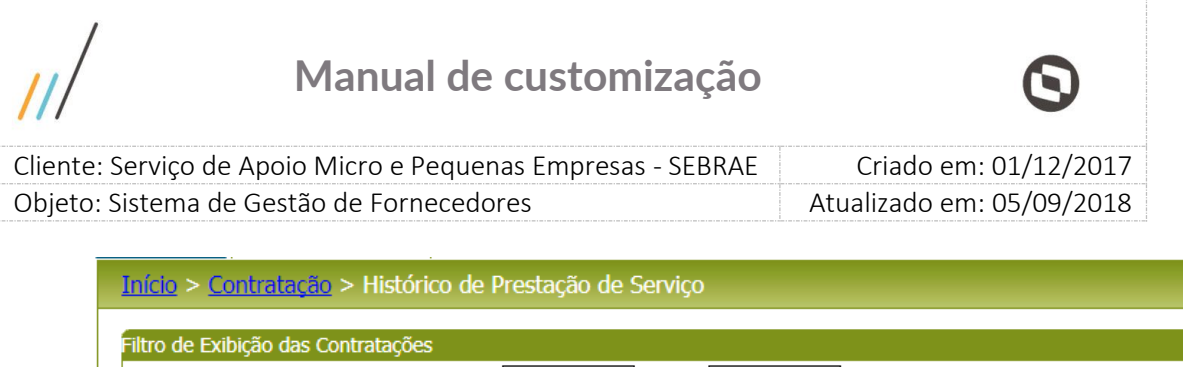

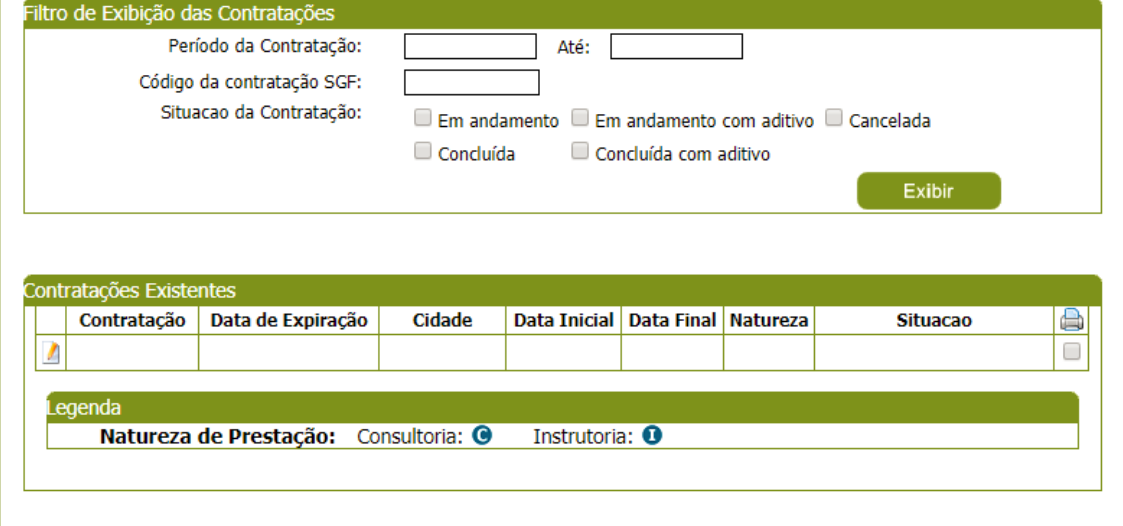

### 3. Gride de Resultados

A gride de resultados exibirá as contratações, pendente de aceite, onde a empresa credenciada foi selecionada, e que satisfazem ao filtro informado. As colunas exibidas na gride são:

### 6.1. Contratação

Exibe o código da contratação.

### 6.2. Data de expiração

Exibe a data limite para o aceite da empresa na contratação.

6.3. Cidade

Exibe a descrição da cidade informada na área de Endereço da contratação.

6.4. Data Inicial

Exibe a data inicial, referente a vigência, da contratação. Se na contratação as duas naturezas foram marcadas, aqui exibirá as duas siglas.

6.5. Data Final

Exibe a data final, referente a vigência, da contratação.

6.6. Natureza

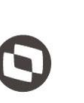

 $\overline{a}$ Cliente: Serviço de Apoio Micro e Pequenas Empresas - SEBRAE | Criado em: 01/12/2017 Objeto: Sistema de Gestão de Fornecedores Atualizado em: 05/09/2018

Exibe a sigla da natureza informada na contratação.

6.7. Situação

Exibe a situação da contratação.

## 6.8. Impressão

Emite o relatório abaixo

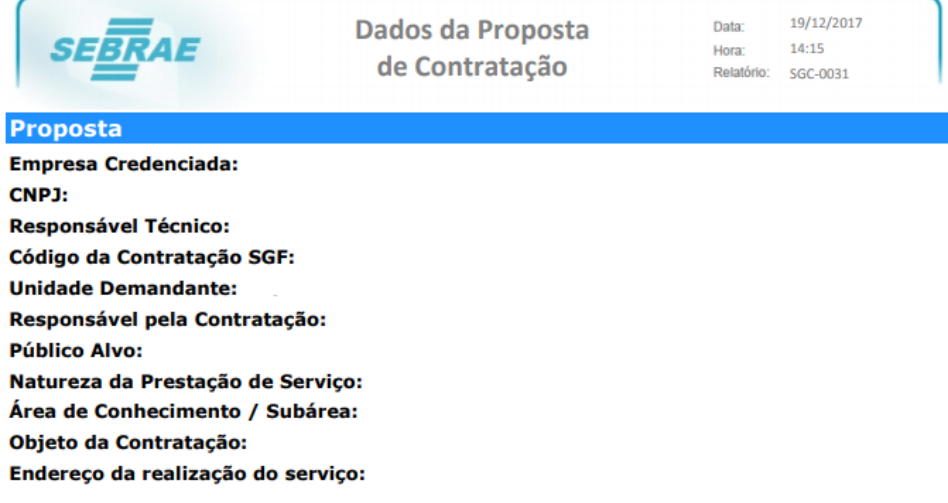

## **DESCRIÇÃO DAS ENTREGAS/PAGAMENTOS**

#### **Entrega Consultoria:**

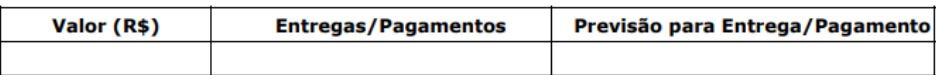

#### **Total da consultoria:**

Despesas de viagens de consultoria:

#### **Entrega Instrutoria:**

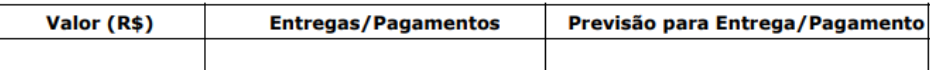

#### **Total da instrutoria:**

Despesas de viagens de instrutoria:

**VALOR TOTAL DA CONTRATAÇÃO** 

#### **Custo Total:**

Custo Total = (Total Consultoria + Despesas de Viagens de Consultoria) + (Total Instrutoria + Despesas de Viagens de Instrutoria)

- 4. Ao editar uma contratação o sistema exibirá os campos abaixo.
	- 4.1. Código da contratação SGF

Exibirá o nome do técnico selecionado no aceite da contratação.

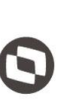

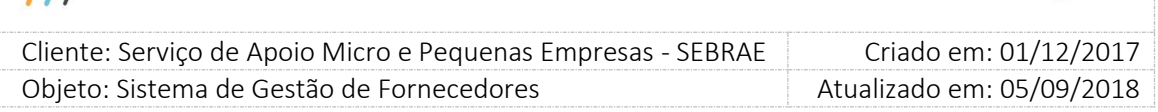

4.2. Código da contratação SGF

Exibirá a informação existente na contratação, para consulta.

#### 4.3. Unidade demandante

Exibirá a informação existente na contratação, para consulta.

### 4.4. Responsável pela contratação

Exibirá a informação existente na contratação, para consulta.

### 4.5. Público alvo

Exibirá a informação existente na contratação, para consulta.

4.6. Natureza da prestação do serviço

Exibirá a informação existente na contratação, para consulta.

4.7. Produto

Exibirá a informação existente na contratação, para consulta. Se na contratação não existir produto esse campo não será exibido.

#### 4.8. Área de conhecimento / Subárea

Exibirá a informação existente na contratação, para consulta.

4.9. Objeto da contratação

Exibirá a informação existente na contratação, para consulta.

### 4.10. Endereço da realização do serviço

Exibirá as informações existente na contratação, para CEP/Estado/Cidade/Bairro/Logradouro/Complemento, para consulta.

### 4.11. Período da contratação

Exibirá a informação existente na contratação, para consulta.

4.12. Despesas de viagens (R\$) Exibirá a informação existente na contratação, para consulta.

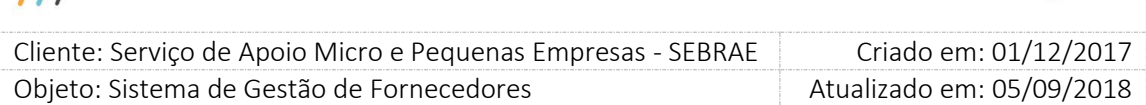

Se na contratação for selecionada a Natureza "Consultoria" o sistema exibirá somente 1 campo com título "Despesas de Viagem (R\$) - Consultoria".

Se na contratação for selecionada a Natureza "Instrutoria" o sistema exibirá somente 1 campo com título "Despesas de Viagem (R\$) - Instrutoria".

Se na contratação for selecionada as Naturezas "Consultoria" e "Instrutoria" o sistema exibirá 2 campos com os títulos "Despesas de Viagem (R\$) - Consultoria" e "Despesas de Viagem (R\$) - Instrutoria".

### 4.13. Total (R\$)

Exibirá a informação existente na contratação, para consulta.

Se na contratação for selecionada a Natureza "Consultoria" o sistema exibirá somente 1 campo com título "Total (R\$) - Consultoria".

Se na contratação for selecionada a Natureza "Instrutoria" o sistema exibirá somente 1 campo com título "Total (R\$) - Instrutoria".

Se na contratação for selecionada as Naturezas "Consultoria" e "Instrutoria" o sistema exibirá 2 campos com os títulos "Total (R\$) - Consultoria" e "Total (R\$) - Instrutoria".

### 4.14. Gride Forma de Pagamento

Exibirá as colunas abaixo somente para consulta.

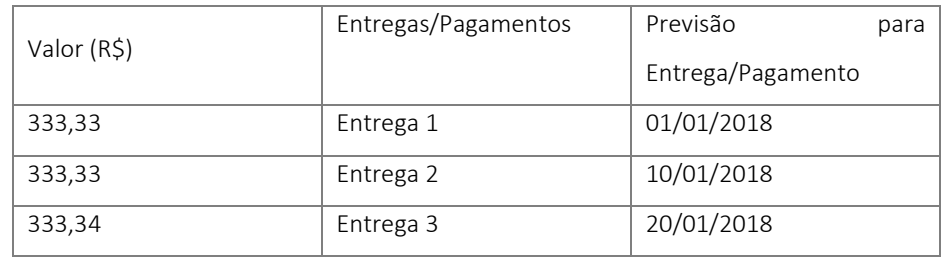

Se na contratação for selecionada a Natureza "Consultoria" o sistema exibirá somente 1 área com o título "Forma de Pagamento - Consultoria".

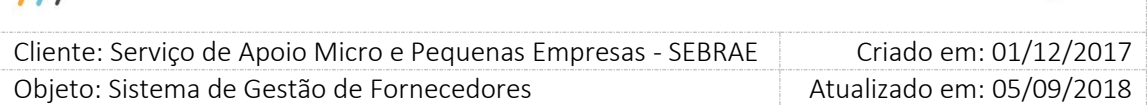

Se na contratação for selecionada a Natureza "Instrutoria" o sistema exibirá somente 1 área com o título "Forma de Pagamento - Instrutoria".

Se na contratação for selecionada as Naturezas "Consultoria" e "Instrutoria" o sistema exibirá somente 2 áreas os títulos "Forma de Pagamento - Consultoria" e "Forma de Pagamento - Instrutoria".

4.15. Li e concordo com os termos constantes da Declaração de Vedações para Credenciamento

Campo onde a empresa concordou com os termos da declaração de vedação para credenciamento no momento em que aceitou a contratação. Este campo somente é exibido para as contratações em que foram solicitadas o aceite nos termos da declaração. Ao clicar sobre o link "Acesse aqui a declaração de vedações para credenciamento", é exibido o relatório com os temos da declaração.

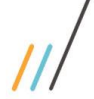

Cliente: Serviço de Apoio Micro e Pequenas Empresas - SEBRAE | Criado em: 01/12/2017 Objeto: Sistema de Gestão de Fornecedores Atualizado em: 05/09/2018

 $\overline{a}$ 

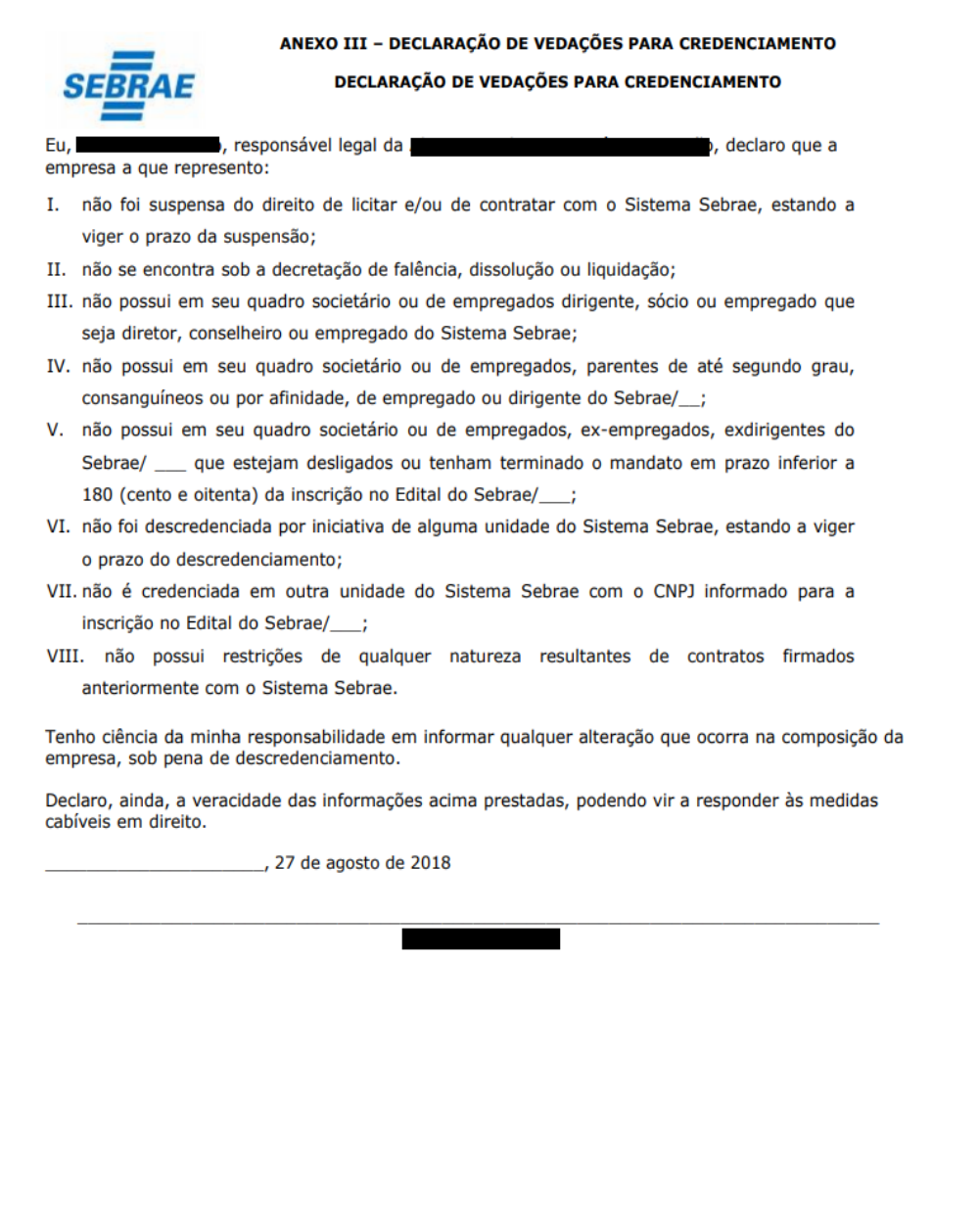

#### 4.16. Botão Fechar

Ao clicar nesse botão o sistema exibirá os campos do filtro, nenhuma alteração na contratação será feita.

4.17. Botão Imprimir

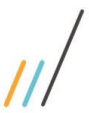

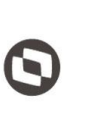

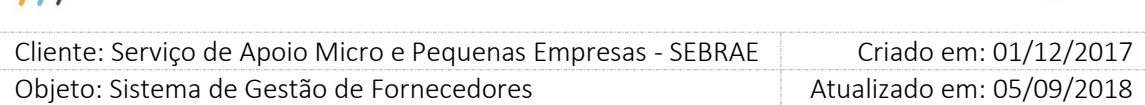

Ao clicar nesse botão o sistema exibirá o relatório "Dados da Proposta de Contratação". Esse relatório também é impresso na gride de resultados da tela.

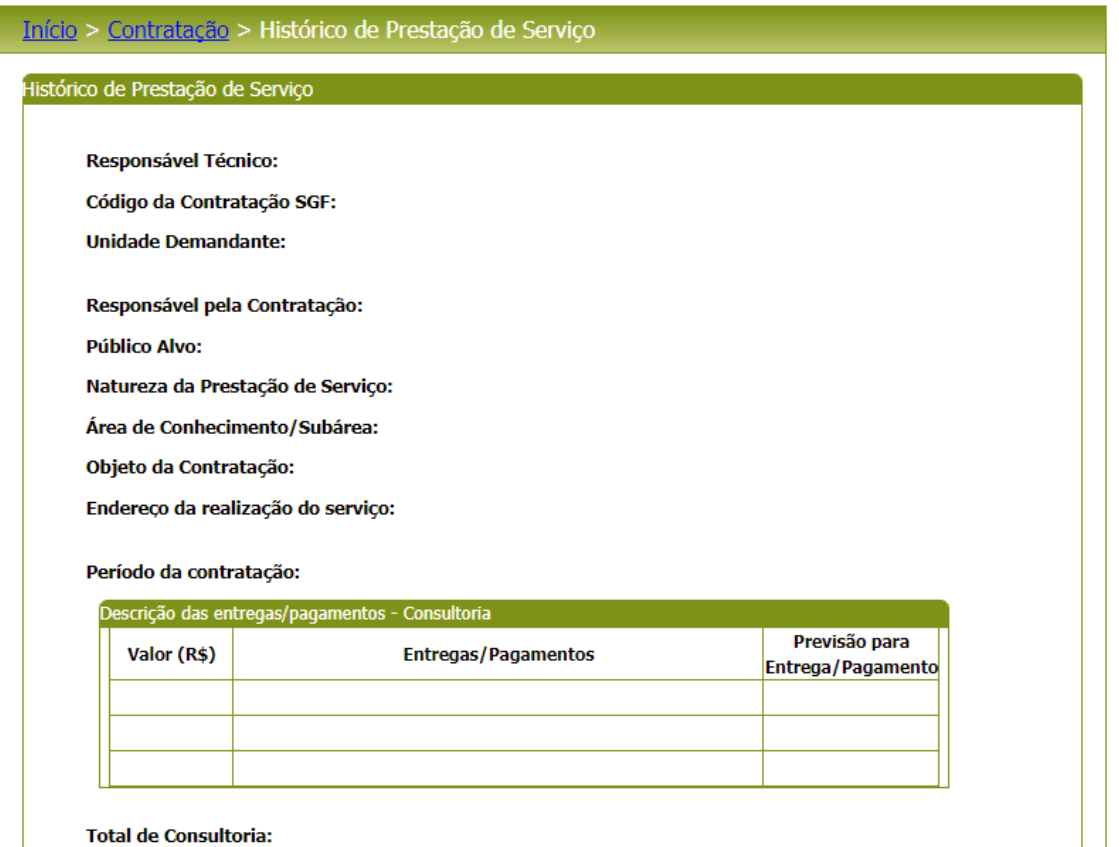

Despesas de viagens (R\$) - Consultoria:

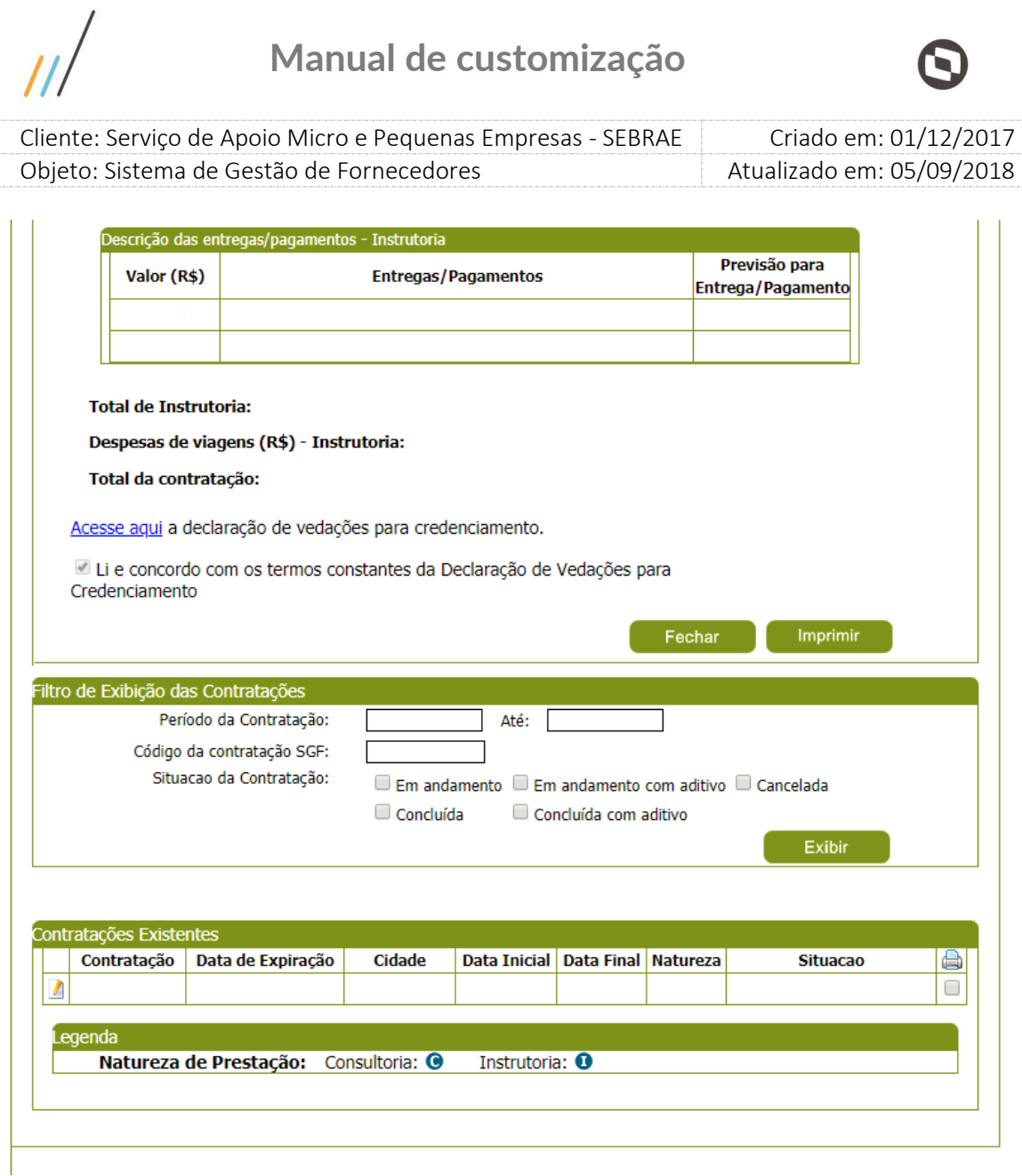

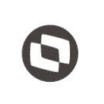

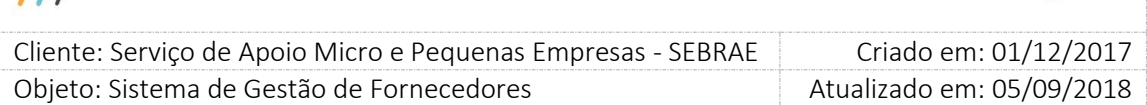

## <span id="page-45-0"></span>13. Solicitação de Pedido de Reconsideração

### 13.1.1. Pré-Condições

Ter logado no sistema e ter acesso ao menu > Contratação > Solicitação de Pedido de Reconsideração

## 13.1.2. Descrição

Essa tela exibirá os bloqueios "Inativado por prazo expirado", "Inativado por Avaliação Insatisfatória" e "Descredenciamento" para que a empresa credenciada possa fazer sua reconsideração.

## 1. Grides de Resultados

### 1.1. Suspensão por prazo expirado:

A gride de resultado exibirá todas as suspensões por "prazo expirado" dos relatos (Área/Subárea) da empresa credenciada independentemente da situação. Virá ordenado por situação e prazo limite. As colunas exibidas são:

Área: mostra a descrição da área do relato da empresa credenciada que foi inativo por prazo expirado.

Subárea: mostra a descrição da subárea do relato da empresa credenciada que foi inativo por prazo expirado.

Contratação: mostra os códigos das contratações que geraram a inativação por prazo expirado.

Prazo de expiração: Data limite para que a empresa credenciada possa fazer sua reconsideração informando uma justificativa. Após o vencimento da data limite a empresa não poderá mais fazer sua reconsideração.

Justificativa da empresa: Mostra a data e hora e a descrição da justificativa feita pela empresa credenciada. Este campo só ficará visível se a empresa credenciada já tiver preenchido a justificativa.

Situação do pedido de reconsideração: Quando a empresa ainda não fez a reconsideração, o campo "situação do pedido de reconsideração" fica em branco. Assim que a empresa faz a reconsideração, a situação é alterada para "Pendente de Analise". Se o gestor aprova a reconsideração, a situação é alterada para "Aceito", se o gestor reprova a situação é alterada para "Não Aceito".

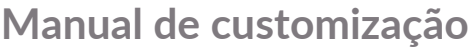

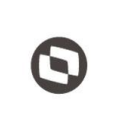

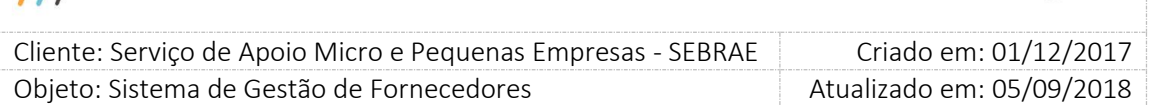

Justificativa do gestor: Mostra a data e hora e a descrição da justificativa feita pelo gestor. Este campo só ficará visível se o gestor informar uma justificativa no seu parecer.

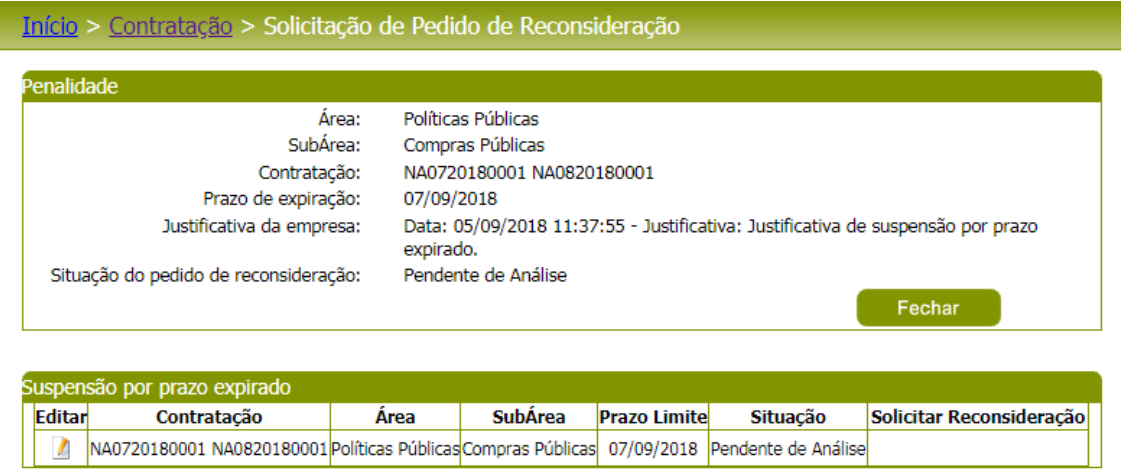

Grid com os dados da edição da Suspensão por prazo expirado

Solicitar Reconsideração: O botão "Submeter pedido de reconsideração para análise", só ficará visível nesta coluna se a empresa ainda não tiver feito a reconsideração ou a data limite estiver vigente. Ao clicar o botão "Submeter pedido de reconsideração para análise" a empresa deverá informar uma justificativa e ao clicar no botão "OK", a situação do registro é alterado para "Pendente de Análise" e um e-mail será envidado ao gestor UF e gestor Mestre da mesma UF da contratação.

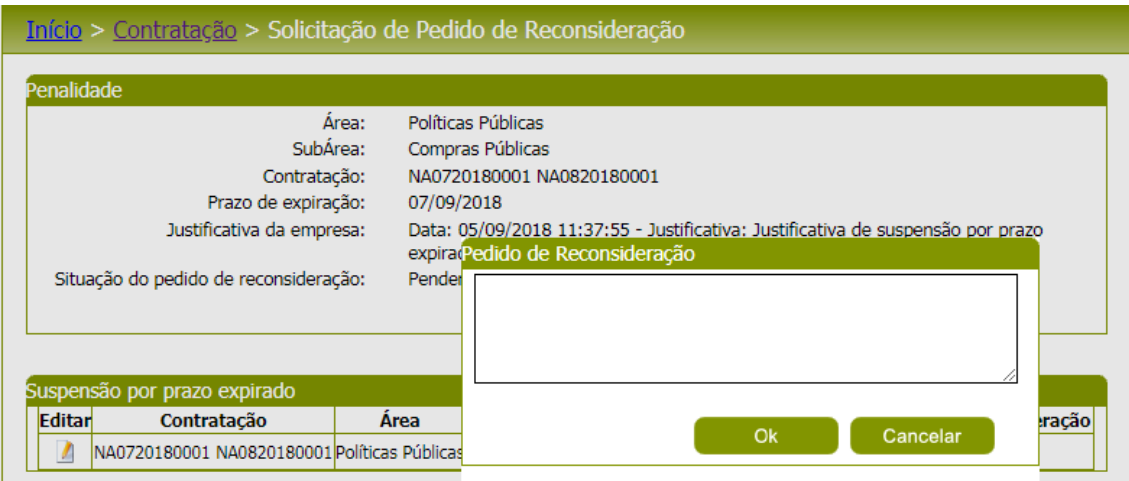

Pedido de reconsideração da empresa credenciada para suspensão por prazo expirado

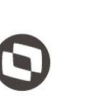

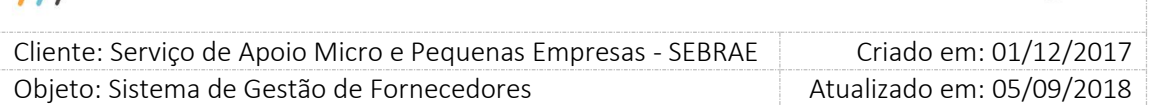

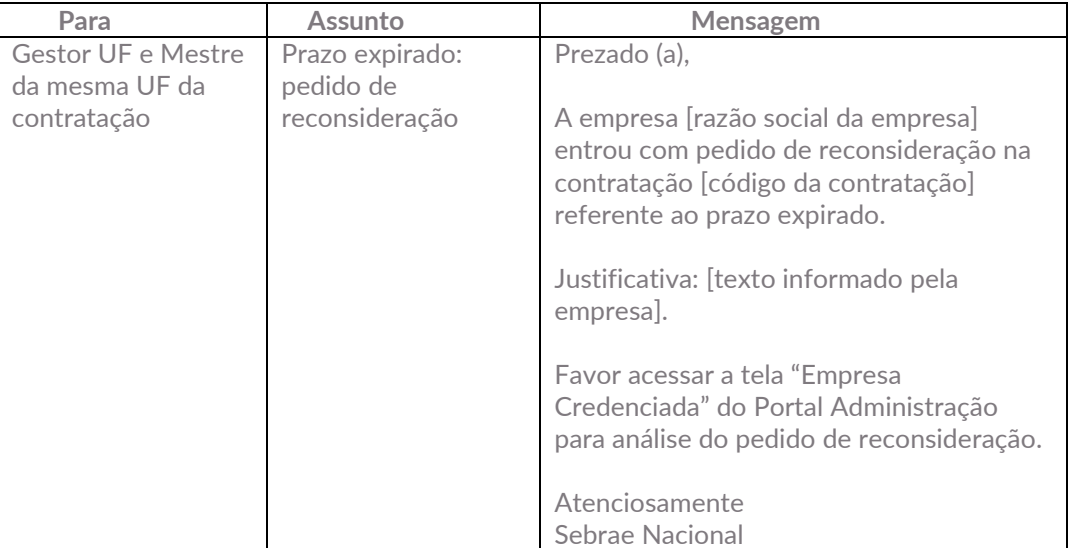

E-mail enviado ao fazer o pedido de reconsideração

### 1.2. Suspensão por avaliação insatisfatória:

A gride de resultado exibirá todas as "suspensões por avaliação insatisfatória" dos relatos (Área/Subárea/natureza) da empresa credenciada independentemente da situação. Virá ordenado por situação e prazo limite. As colunas exibidas são:

Área: mostra a descrição da área do relato da empresa credenciada que foi inativo por Avaliação Insatisfatória.

Subárea: mostra a descrição da subárea do relato da empresa credenciada que foi inativo por avaliação insatisfatória.

Natureza: mostra a descrição da natureza do relato da empresa credenciada que foi inativo por avaliação insatisfatória.

Contratação: Mostra os códigos das contratações que geraram a inativação por avaliação insatisfatória.

Prazo de expiração: Data limite para que a empresa credenciada possa fazer sua reconsideração informando uma justificativa. Após o vencimento da data limite a empresa não poderá mais fazer sua reconsideração.

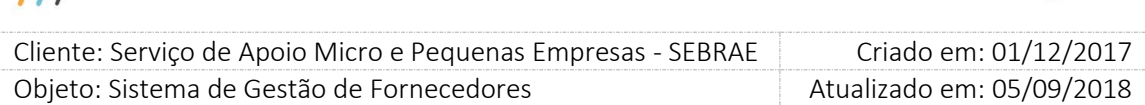

Justificativa da empresa: Mostra a data e hora e a descrição da justificativa feita pela empresa credenciada. Este campo só ficará visível se a empresa credenciada já tiver preenchido a justificativa.

Situação do pedido de reconsideração: Quando a empresa ainda não fez a reconsideração, o campo "situação do pedido de reconsideração" fica em branco. Assim que a empresa faz a reconsideração, a situação é alterada para "Pendente de Analise". Se o gestor aprova a reconsideração, a situação é alterada para "Aceito", se o gestor reprova a situação é alterada para "Não Aceito".

Justificativa do gestor: Mostra a data e hora e a descrição da justificativa feita pelo gestor. Este campo só ficará visível se o gestor informar uma justificativa no seu parecer.

#### Início > Contratação > Solicitação de Pedido de Reconsideração Penalidade Área: Políticas Públicas SubÁrea: Compras Públicas Natureza: Consultoria NA0220180001 NA0220180002 NA0220180004 Contratação: Prazo de expiração: 06/09/2018 Data: 05/09/2018 11:38:31 - Justificativa: Justificativa de suspensão por avaliação Justificativa da empresa: insatisfatória. Situação do pedido de reconsideração: Pendente de Análise Fechar Suspensão por prazo expirado Editar Área SubÁrea **Prazo Limite** Solicitar Reconsideração Contratação **Situacão** NA0720180001 NA0820180001 Políticas Públicas Compras Públicas 07/09/2018 Pendente de Análise  $\mathcal{L}$ uspensão por avaliação insatisfatória Prazo Solicitar Editar Contratação Área **SubÁrea** Natureza **Situacão** Reconsideração **Limite** NA0220180001 NA0220180002 Políticas Compras<br>Públicas<br>Compras<br>Públicas  $\mathcal{L}_{\mathcal{A}}$ Instrutoria 06/09/2018 ß

Pendente de

Análise

Consultoria 06/09/2018

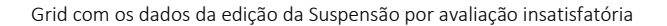

Públicas<br>Políticas<br>Públicas

NA0220180004<br>NA0220180001 NA0220180002

NA0220180004

Solicitar Reconsideração: O botão "Submeter pedido de reconsideração para análise", só ficará visível nesta coluna se a empresa ainda não tiver feito a reconsideração ou a data limite estiver vigente. Ao clicar o botão "Submeter pedido de reconsideração para análise" a empresa deverá informar uma justificativa e ao clicar no botão "OK", a situação do registro é alterado para "Pendente de Análise".

 $\mathcal{L}_{\mathcal{A}}$ 

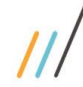

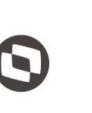

 $\overline{a}$ 

 Cliente: Serviço de Apoio Micro e Pequenas Empresas - SEBRAE Criado em: 01/12/2017 Objeto: Sistema de Gestão de Fornecedores Atualizado em: 05/09/2018

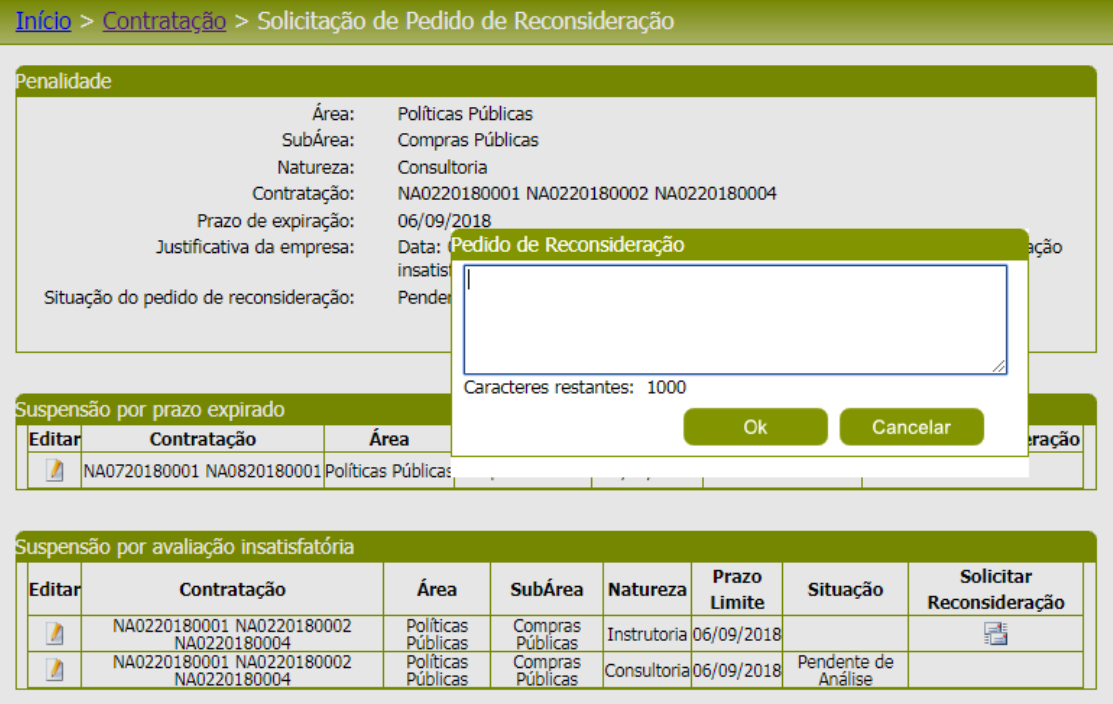

Pedido de reconsideração da empresa credenciada para suspensão por avaliação insatisfatória

#### 1.3. Descredenciamento

A gride de resultado exibirá todos os descredenciamentos por avaliação insatisfatória da empresa credenciada independentemente da situação. Virá ordenado por situação e prazo limite. As colunas exibidas são:

Contratação: mostra os códigos das contratações que geraram o descredenciamento por avaliação insatisfatória da empresa credenciada.

Prazo de expiração: Data limite para que a empresa credenciada possa fazer sua reconsideração informando uma justificativa. Após o vencimento da data limite a empresa não poderá mais fazer sua reconsideração.

Justificativa da empresa: Mostra a data e hora e a descrição da justificativa feita pela empresa credenciada. Este campo só ficará visível se a empresa credenciada já tiver preenchido a justificativa.

Situação do pedido de reconsideração: Quando a empresa ainda não fez a reconsideração, o campo "situação do pedido de reconsideração" fica em branco. Assim que a empresa faz a reconsideração, a situação é alterada para "Pendente de Analise". Se o gestor aprova a

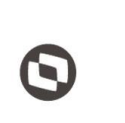

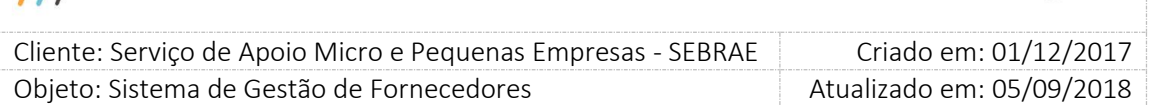

reconsideração, a situação é alterada para "Aceito", se o gestor reprova a situação é alterada para "Não Aceito".

Justificativa do gestor: Mostra a data e hora e a descrição da justificativa feita pelo gestor. Este campo só ficará visível se o gestor informar uma justificativa no seu parecer.

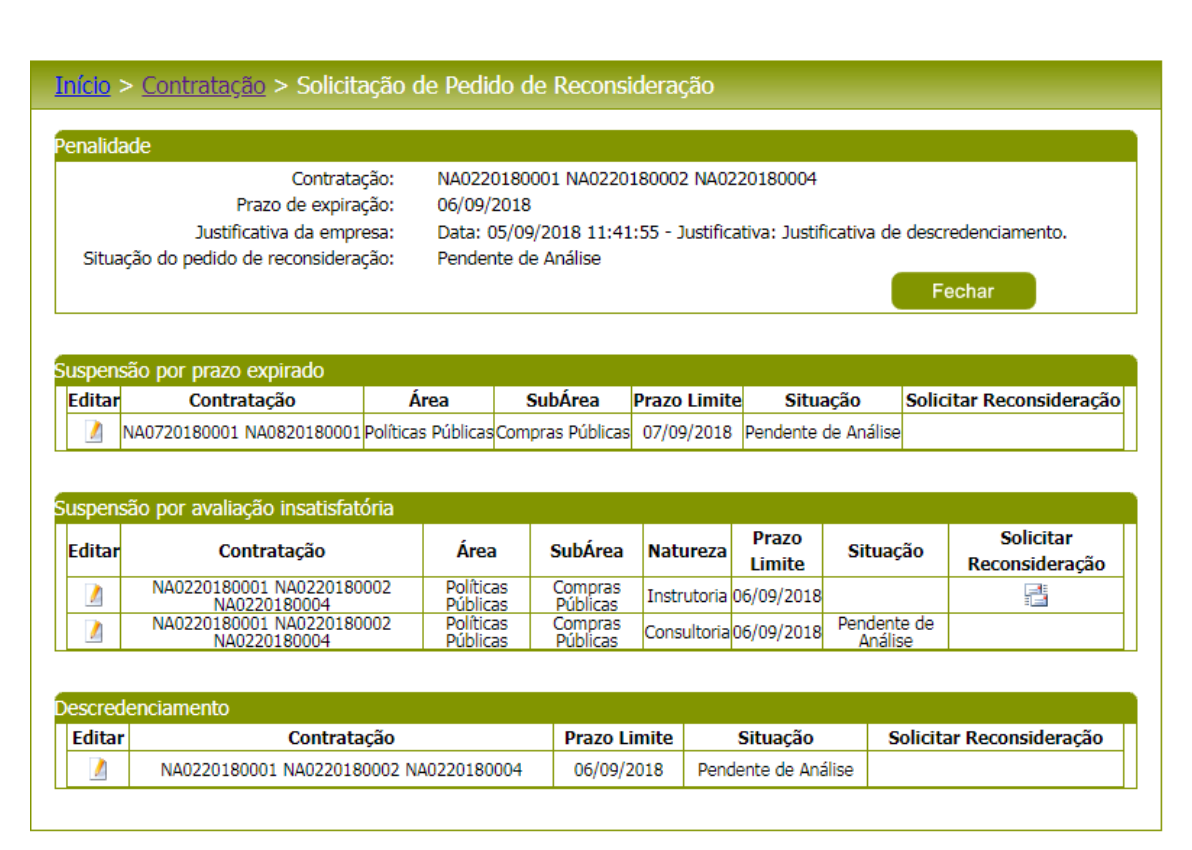

Grid com os dados da edição do descredenciamento

Solicitar Reconsideração: O botão "Submeter pedido de reconsideração para análise", só ficará visível nesta coluna se a empresa ainda não tiver feito a reconsideração ou a data limite estiver vigente. Ao clicar o botão "Submeter pedido de reconsideração para análise" a empresa deverá informar uma justificativa e ao clicar no botão "OK", a situação do registro é alterado para "Pendente de Análise".

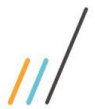

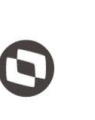

Criado em: 01/12/2017 Cliente: Serviço de Apoio Micro e Pequenas Empresas - SEBRAE Objeto: Sistema de Gestão de Fornecedores Atualizado em: 05/09/2018

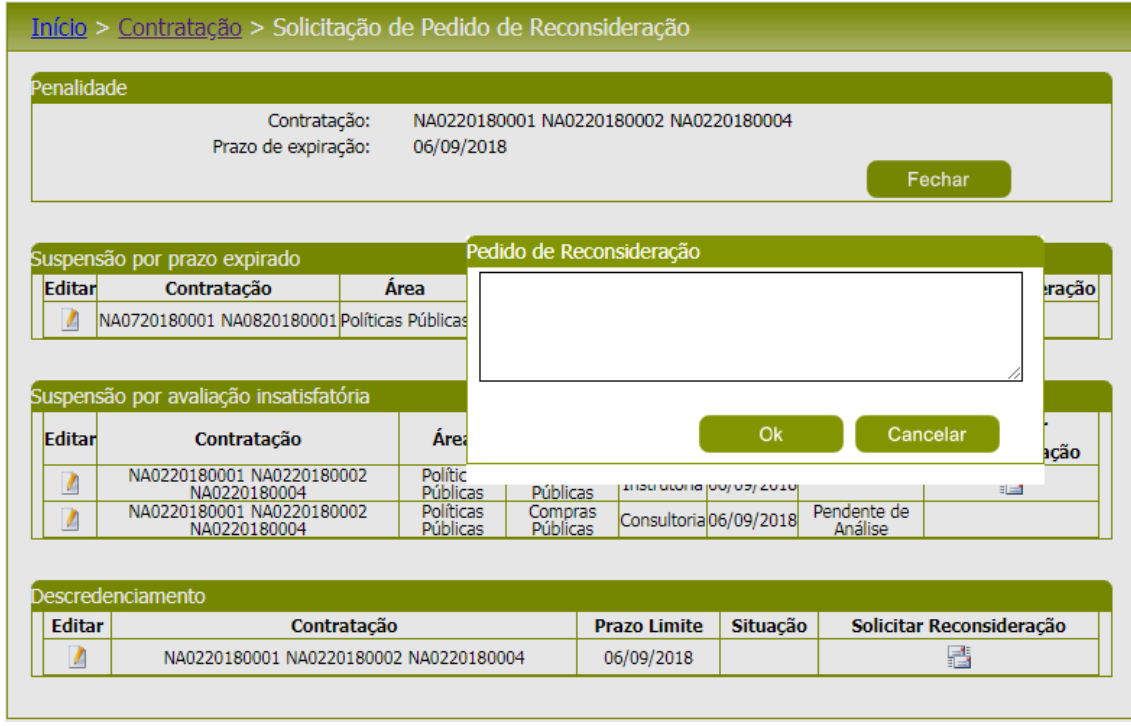

Pedido de reconsideração da empresa credenciada para descredenciamento